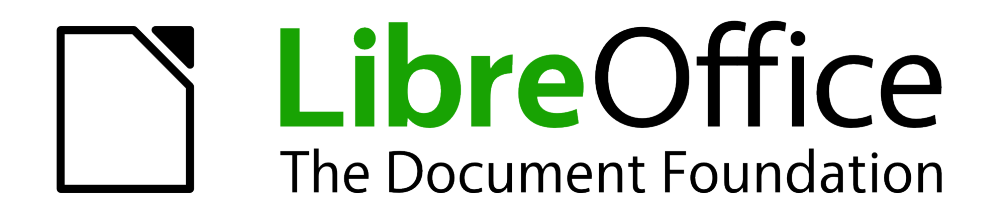

WRITER Handbuch

# *Kapitel 04 Seitenformatierung*

*Dokumentationen zu LibreOffice unter [de.libreoffice.org](http://de.libreoffice.org/)*

## **Copyright**

Dieses Dokument unterliegt dem Copyright © 2013-2017. Die Beitragenden sind unten aufgeführt. Sie dürfen dieses Dokument unter den Bedingungen der GNU General Public License (*<http://www.gnu.org/licenses/gpl.html>*), Version 3 oder höher, oder der Creative Commons Attribution License (*<http://creativecommons.org/licenses/by/3.0/>*), Version 3.0 oder höher, verändern und/oder weitergeben.

Warennamen werden ohne Gewährleistung der freien Verwendbarkeit benutzt.

Fast alle Hardware- und Softwarebezeichnungen und weitere Stichworte und sonstige Angaben, die in diesem Buch verwendet werden, sind als eingetragene Marken geschützt.

Da es nicht möglich ist, in allen Fällen zeitnah zu ermitteln, ob ein Markenschutz besteht, wird das Symbol (R) in diesem Buch nicht verwendet.

### **Mitwirkende/Autoren**

Harald Berger Christoph Hohm Jochen Schiffers

### **Rückmeldung (Feedback)**

Kommentare oder Vorschläge zu diesem Dokument können Sie in deutscher Sprache an die Adresse *[discuss@de.libreoffice.org](mailto:discuss@de.libreoffice.org)* senden.

**Vorsicht** Alles, was an eine Mailingliste geschickt wird, inklusive der E-Mail-Adresse und anderer persönlicher Daten, die die E-Mail enthält, wird öffentlich archiviert und kann nicht gelöscht werden. Also, schreiben Sie mit Bedacht!

### **Datum der Veröffentlichung und Softwareversion**

Veröffentlicht am 26.05.17. Basierend auf der LibreOffice Version 5.2.4.

Es wurde die Version für Ubuntu / Linux Mint verwendet.

### **Inhaltsverzeichnis**

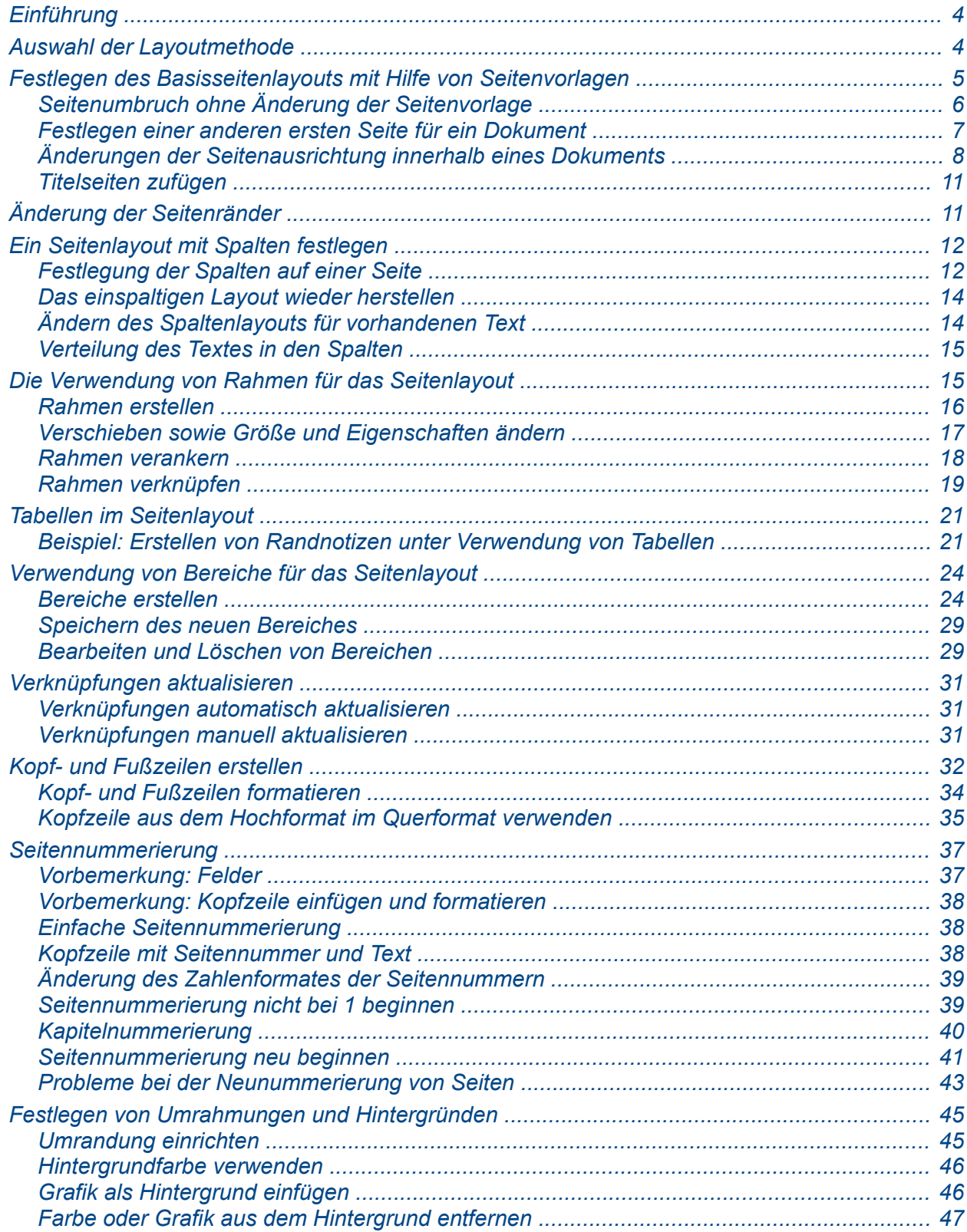

### <span id="page-3-1"></span>**Einführung**

Writer bietet verschiedene Möglichkeiten das Seitenlayout zu beeinflussen:

- Seitenvorlagen
- Spalten
- Rahmen
- Tabellen
- Bereiche

Dieses Kapitel beschreibt diese Methoden und weitere zugehörige Funktionen:

- Kopf- und Fußzeilen
- Seitennummerierung
- Seitenränder

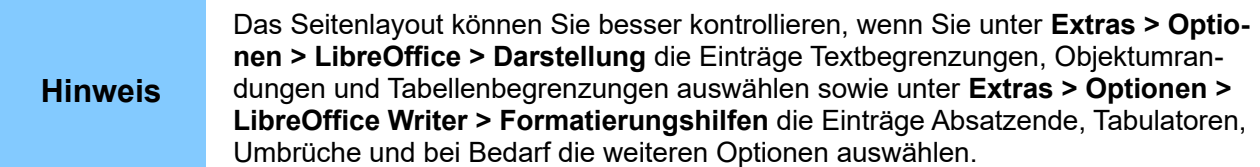

### <span id="page-3-0"></span>**Auswahl der Layoutmethode**

Die Auswahl der Layoutmethode hängt davon ab, wie das endgültige Dokument aussehen soll und welche Informationen dargestellt werden sollen. Im Folgenden werden Beispiele für verschiedene Layouts gezeigt. Die Vorgehensweise zu deren Erstellung wird in diesem Kapitel beschrieben.

Für ein Buch – ähnlich diesem Handbuch – mit einspaltigen Text, einigen Abbildungen mit und ohne Text können Sie die Seitenvorlagen des Basislayouts verwenden.

Die Verwendung von Tabellen erleichtert die Platzierung von Abbildungen und des zugehörigen Textes neben, unter oder über der Abbildung.

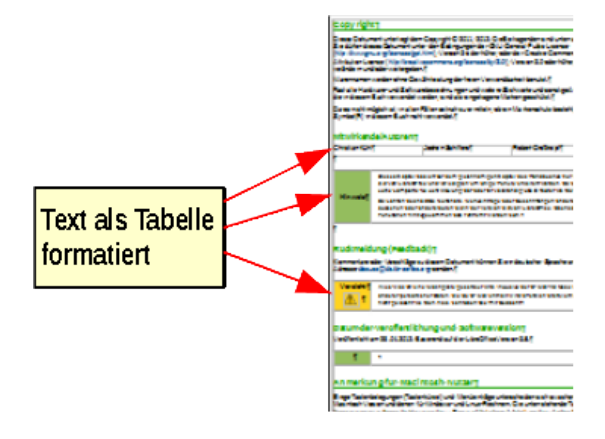

Seitenvorlagen mit zwei Spalten lassen sich für einen Index, Publikationen oder andere zweispaltige Dokumente verwenden. Dabei fließt der Text von der linken in die rechte Spalte.

Falls sich der Titel über die gesamt Seitenbreite, also über beide Spalten erstrecken soll, ist der Titel in einem einspaltigen Bereich zu platzieren.

Für einen Newsletter mit einem komplexem Layout, wie zwei oder drei Spalten oder Beiträgen, die mehrere Seiten umfassen, lässt sich ebenfalls die Seitenvorlage des Basislayouts verwenden.

Die Artikel können in verknüpften Rahmen platziert und Grafiken an festen Positionen verankert werden.

Für Dokumente mit Ausdrücken oder Übersetzungen, die sich einander gegenüberstehen sollen, so dass sie wie in Spalten angeordnet erscheinen, können Tabellen verwendet werden.

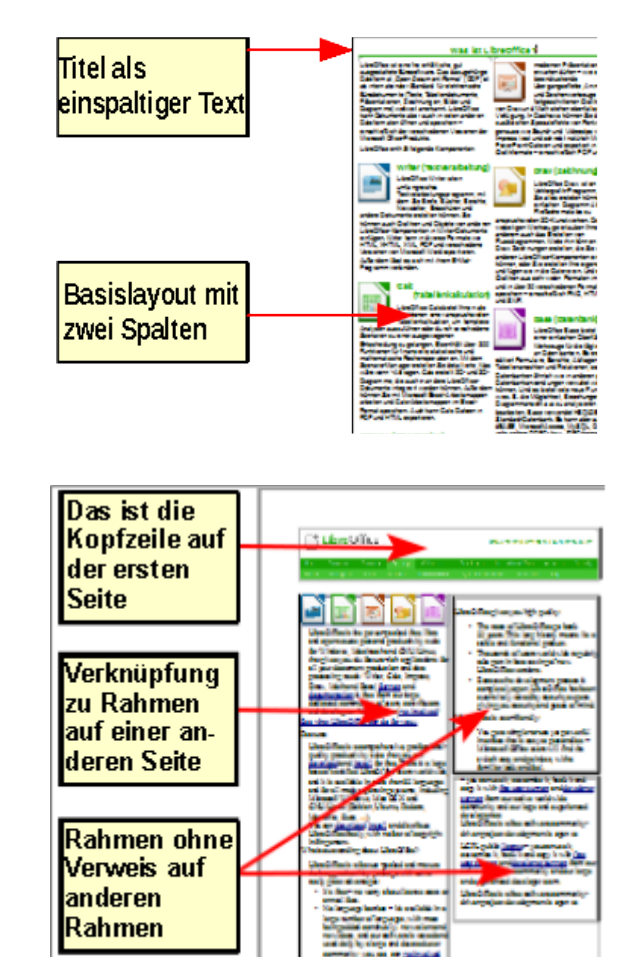

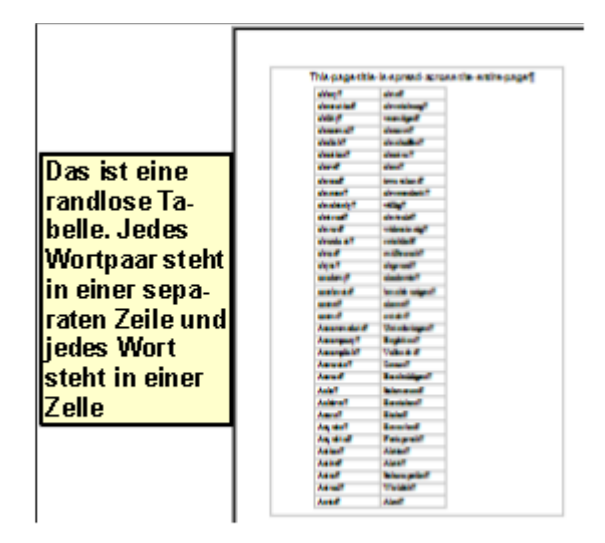

### <span id="page-4-0"></span>**Festlegen des Basisseitenlayouts mit Hilfe von Seitenvorlagen**

In Writer wird über das Basislayout das Layout aller Seiten des Dokuments festgelegt. Dazu gehören die Seitengröße, Seitenränder, Größe und Aussehen der Kopf- und Fußzeilen, Umrandungen, Hintergründe, Anzahl der Spalten usw.

Writer enthält bereits mehrere Seitenvorlagen, die Sie verwenden und Ihren Bedürfnissen anpassen können. Daneben lassen sich auch neue, benutzerdefinierte Seitenvorlagen erstellen. In einem Writer-Dokument ist auch die Verwendung mehrerer Seitenvorlagen möglich, wie z. B. Hochund Querformat.

**Anmerkung** Alle Seiten in Writer-Dokumenten basieren auf Vorlagen. Wenn Sie keine spezielle Seitenvorlage festlegen, verwendet Writer die Seitenvorlage *Standard*.

Um das Layout einer Seite zu ändern, kann entweder eine neue Seitenvorlage definiert werden oder eine der nachfolgend in diesem Kapitel beschriebenen Verfahren zur Layoutanpassung angewandt werden - wie die Anwendung von Bereichen, Rahmen oder Tabellen.

Dieses Kapitel beschreibt die Verwendung von Seitenvorlagen. In Kapitel 6 des Writer-Handbuches "Einführung in Formatvorlagen" werden weitere Anwendungen beschrieben. Die Dialogbox Seitenvorlage wird ausführlich in Kapitel 7 "Arbeiten mit Formatvorlagen" vorgestellt.

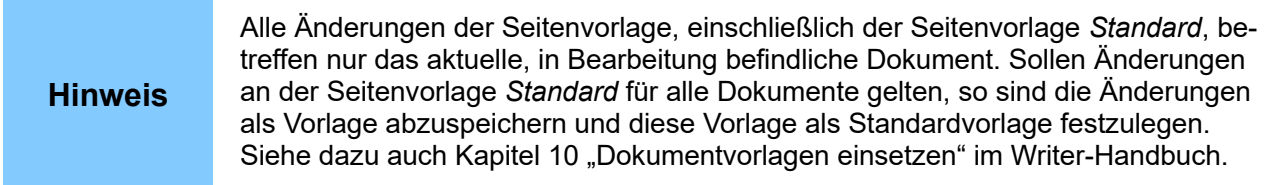

### <span id="page-5-0"></span>**Seitenumbruch ohne Änderung der Seitenvorlage**

In vielen mehrseitigen Dokumenten soll der Text während der Bearbeitung, z. B. beim Einfügen oder Löschen von Textpassagen, Tabellen oder Abbildungen über das Seitenende hinaus zur nächsten Seite überfließen. In Writer geschieht das automatisch.

Wenn Sie das nicht wollen oder einen Seitenumbruch an einer bestimmten Stelle benötigen, können Sie einen Seitenumbruch einfügen, so dass beispielsweise eine Überschrift oder das nächste Kapitel auf einer neuen Seite anfängt. Dazu gehen Sie folgendermaßen vor:

- 1) Stellen Sie den Cursor an die Stelle, an der der Seitenumbruch erfolgen soll. Wählen Sie aus dem Menü **Einfügen > Manueller Umbruch.**
- 2) Im Bereich T*yp* wählen Sie **Seitenumbruch** und als *Vorlage [Keine]*.
- 3) Klicken Sie auf **OK** und der Cursor befindet auf am Beginn der neuen Seite.

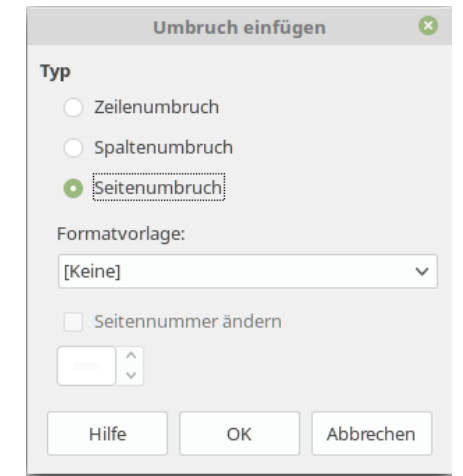

*Abbildung 1: Einfügen eines manuellen Seitenumbruchs*

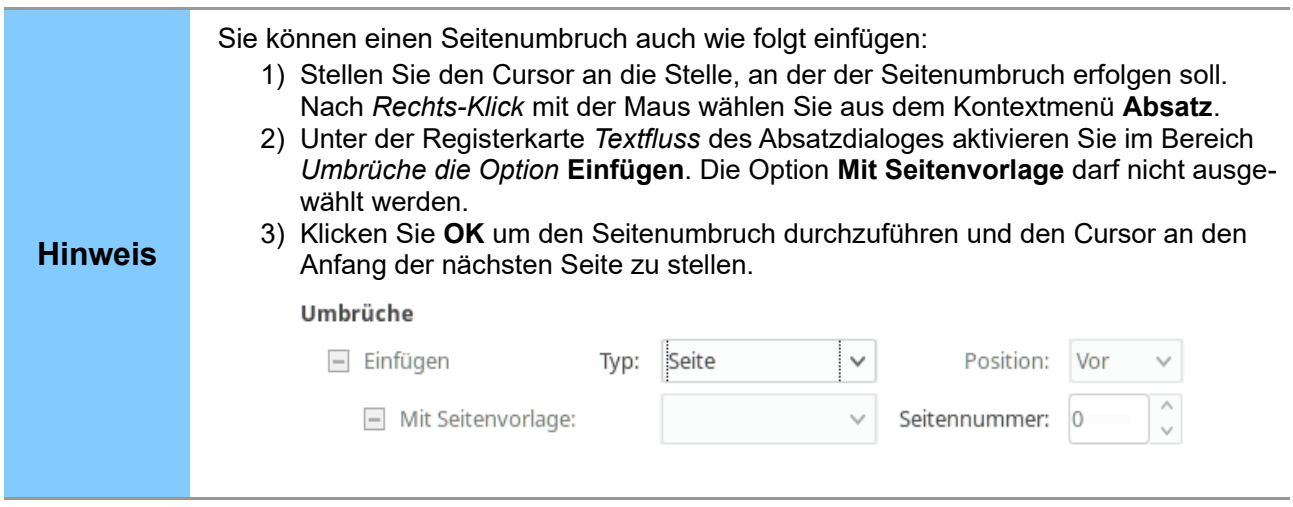

### <span id="page-6-0"></span>**Festlegen einer anderen ersten Seite für ein Dokument**

Viele Dokumente wie Briefe und Berichte haben einen erste Seite, die sich von den nachfolgenden Seiten unterscheidet. So hat beispielsweise die erste Seite eines Briefes einen anderen Kopf als die Folgeseite [\(Abbildung 2\)](#page-6-1). Auch die erste Seite eines Berichtes hat weder eine Kopf- noch eine Fußzeile, während die weiteren Seiten Kopf- und Fußzeilen aufweisen. Das lässt sich mit Writer einfach realisieren.

In Writer können Sie in der Seitenvorlage die Kopf- und Fußzeilen festlegen und die erste Seite durch Abwahl der Optionen **Gleicher Inhalt auf der ersten Seite** und **Inhalt links/rechts gleich** davon ausnehmen. Damit können für die erste Seite und für die Folgeseiten verschiedene Kopfund Fußzeilen im Dokument erstellt werden.

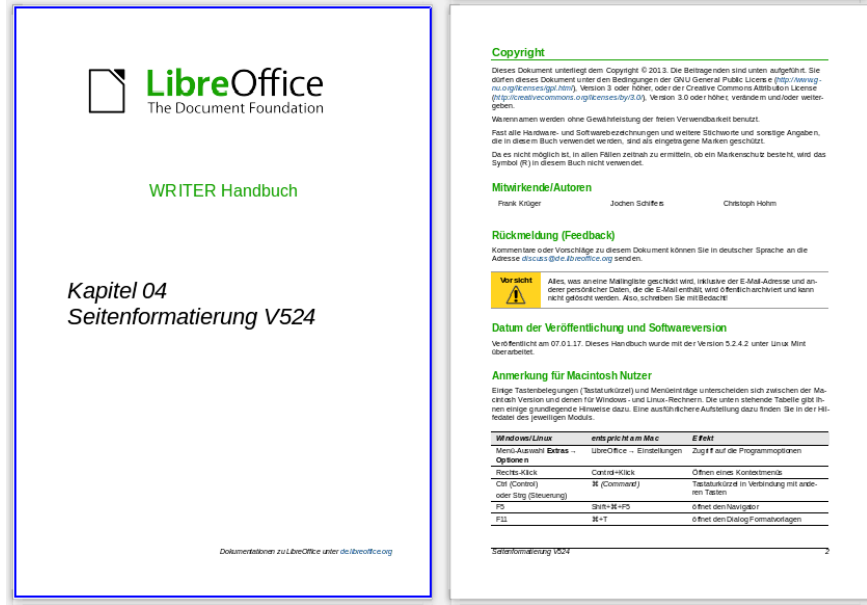

<span id="page-6-1"></span>*Abbildung 2: Seitenlayout mit unterschiedlichem Kopf auf der ersten und der zweiten Seite.*

### <span id="page-7-0"></span>**Änderungen der Seitenausrichtung innerhalb eines Dokuments**

Ein Dokument kann Seiten unterschiedlicher Orientierung beinhalten. So können Querseiten in einem Dokument enthalten sein, das Sie ansonsten im Hochformat erstellen wollen. Dazu ist zuerst das neue Seitenformat festzulegen. Danach ist dieses Seitenformat in das vorhandene Dokument einzufügen. Am Beispiel des Einfügens einer Seite im Querformat in ein Dokument mit Hochformatseiten wird die Vorgehensweise demonstriert:

#### *Querformat als Formatvorlage festlegen*

1) Die Formatvorlagen erreichen Sie unter **Format > Formatvorlagen** oder über Taste **F11** [\(Abbildung 3\)](#page-7-2)

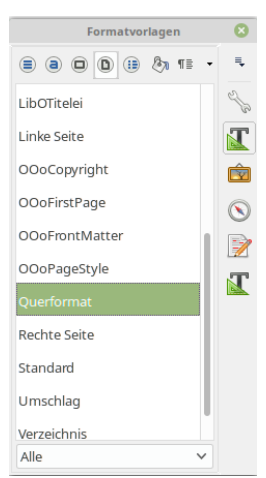

*Abbildung 3: Seitenvorlagen*

- 2) Mit Rechts-Klick auf **Querformat** wählen Sie im Kontextmenü Ändern, um in das Bearbeitungsfenster für die Seitenvorlage zu kommen.
- 3) Unter Verwalten [\(Abbildung 4\)](#page-7-1) tragen Sie unter *Folgevorlage* **Querformat** ein, um nach einem Seitenumbruch weiter im Querformat zu arbeiten.

<span id="page-7-2"></span>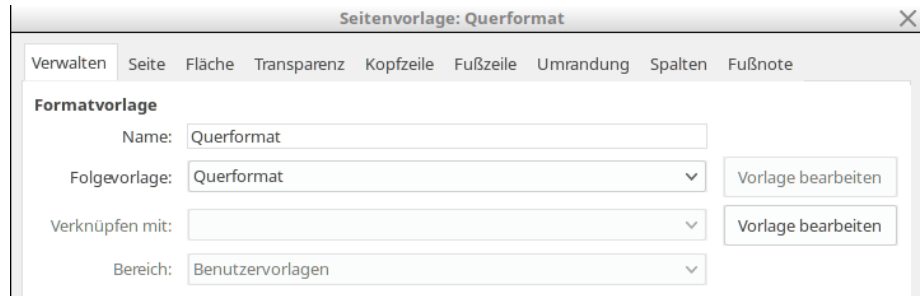

<span id="page-7-1"></span>*Abbildung 4: Name der neuen Vorlage und Festlegung der nachfolgenden Seitenvorlage als Querformat*

- 4) Unter der Registerkarte *Seite* können Sie das Papierformat und die Randeinstellungen für die Formatvorlage festlegen [\(Abbildung 5\)](#page-8-0).
- 5) Wenn Sie die gleichen Seitenrändern im Querformat verwenden wollen, so müssen Sie diese aus der bisher genutzten Seitenvorlage übernehmen.
- 6) Auf den anderen Registerkarten können Sie die Fuß- und Kopfzeilen ein- und ausschalten, Umrandungen, Spalten und Fußnoten festlegen. Weitere Informationen finden Sie im Kapitel 7 "Arbeiten mit Formatvorlagen".
- 7) Mit **OK** werden die Änderungen übernommen.

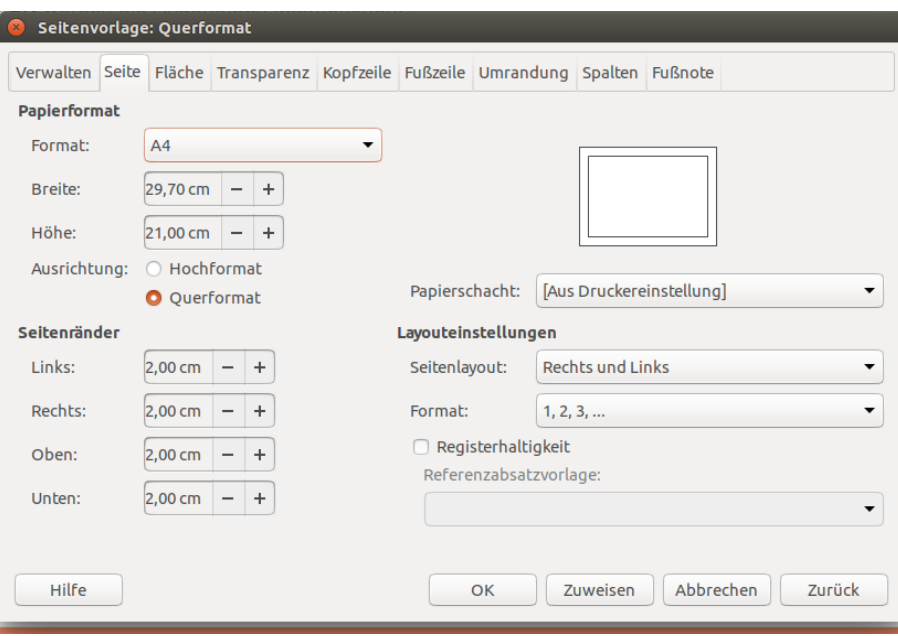

<span id="page-8-0"></span>*Abbildung 5: Seitenorientierung und Seitenränder für das Querformat*

#### *Einfügen von Querformatseiten in ein Dokument im Hochformat*

Nachdem Sie das Querformat als Seitenvorlage erstellt haben, können Sie Querseiten in das Dokument im Hochformat einfügen:

- 1) Der Cursor ist an die Stelle in einem Absatz oder einer Tabelle zu stellen, an der der Seitenumbruch auf ein anderes Seitenformat erfolgen soll. Mit einem Klick auf die rechte Maustaste gelangen Sie in das Kontextmenü und wählen dort **Absatz** bzw. **Tabelle.**
- 2) Unter der Registerkarte *Textfluss*, Bereich *Umbrüche* wählen Sie im Dialogfenster Absatz **Einfügen** und **mit Seitenvorlage** [\(Abbildung 6\)](#page-8-1) bzw. im Dialogfenster Tabellenformat **Aufbrechen** und **mit Seitenvorlage** [\(Abbildung 7\)](#page-9-0). Für die *Seitenvorlage* geben Sie **Querformat** an.
- 3) Mit **OK** verlassen Sie den Dialog und weisen die neue Seitenvorlage zu.

<span id="page-8-1"></span>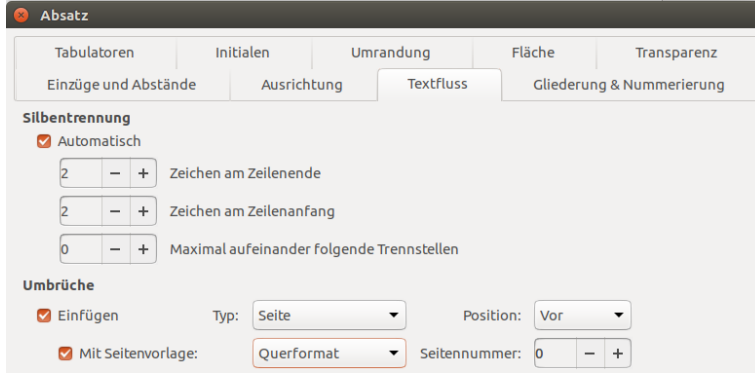

*Abbildung 6: Einfügen einen Seitenumbruchs vor einen Absatz*

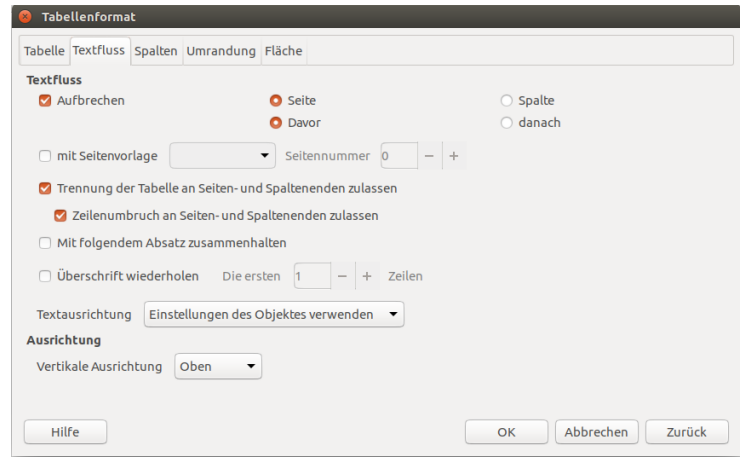

<span id="page-9-0"></span>*Abbildung 7: Einfügen einen Seitenumbruchs in einer Tabelle*

- 4) Nachdem Sie die erforderlichen Seiten im Querformat erstellt haben und wieder zum Hochformat zurückkehren wollen, stellen Sie den Cursor an die Stelle, an der die Seiten wieder im Hochformat erscheinen sollen. Hier wählen Sie über **Format > Absatz**, im Reiter *Textfluss* wieder **Standard** oder Ihren Seitenvorlage für das Hochformat.
- 5) Mit der Schaltfläche **OK** wird die gewählte Seitenvorlage im Dokument eingefügt.

**Hinweis** Wenn Sie dieselben Kopf- oder Fußzeilen aus dem Hochformat für das Querformat benötigen (s. ["Kopfzeile aus dem Hochformat im Querformat verwenden"](#page-34-0), S. [35\)](#page-34-0).

### <span id="page-10-1"></span>**Titelseiten zufügen**

Mit Writer können Sie eine oder mehrere Titelseiten schnell und komfortabel zu Ihrem Dokument hinzufügen und die Seitennummerierung erst mit dem eigentlichen Text bei 1 beginnen lassen.

Beginnend mit **Format > Titelseite** erreichen Sie das Dialogfenster zur Titelseite [\(Abbildung 8\)](#page-10-2). Sie können verschiedene Optionen wählen:

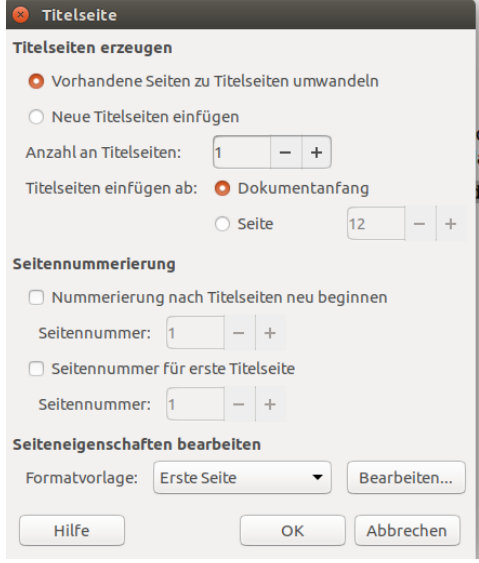

<span id="page-10-2"></span>*Abbildung 8: Titelseite zum Dokument hinzufügen*

- Umwandlung einer vorhandenen Seite in eine Titelseite oder Einfügen einer neuen Titelsei $t_{\mathsf{a}}$
- Anzahl der umzuwandelnden oder einzufügenden Titelseiten.
- Wo die Titelseiten einzufügen sind.
- Ob und wo die Seitennummerierung beginnen soll und mit welcher Seitennummer diese beginnen soll.
- Welche Seitenvorlage für die Titelseite verwendet werden soll.

Mit dieser Verfahrensweise können Sie verschiedene "Titelseiten" an unterschiedlichen Stellen einfügen, z. B. dekorative Seiten zwischen einzelnen Kapiteln, Seiten mit Copyright vermerken, Werbung oder Danksagungen am Beginn eines Buches.

### <span id="page-10-0"></span>**Änderung der Seitenränder**

Seitenränder können Sie auf zwei Arten ändern:

- Unter Verwendung des Seitenlineals einfach und schnell, aber ohne Feinkontrolle.
- Durch Änderung der *Seitenvorlage* in der Seitenformatvorlage mit der bis auf zwei Nachkommastellen genauen Festlegung der Seitenränder.

**Anmerkung** Ändern Sie die Seitenränder über das Lineal, so werden diese Änderungen auch in der aktuellen Seitenvorlage geändert.

Die Änderung der Seitenränder über die Lineale:

1) Die in dunklerem Grau dargestellten Bereiche der Lineale sind die Ränder [\(Abbildung 9\)](#page-11-2). Stellen Sie die Maus über die Linie, die den grauen und weißen Bereich trennt. Der Cursor nimmt dabei die Form eines doppelten Pfeiles an.

2) Mit gedrückter linker Maustaste können Sie dann die Ränder verschieben.

**Hinweis** Die kleinen, auf einander stehenden Dreiecke neben der oberen roten Markierung dienen der Festlegung der Absatzeinzüge. Sie sind standardmäßig an der gleichen Stelle wie die Seitenränder. Um nicht die Einzüge zu verschieben platzieren Sie den Cursor zwischen den beiden Dreiecken bis dieser die Form eines doppelten Pfeiles angenommen hat. Jetzt können Sie die Seitenränder verschieben.

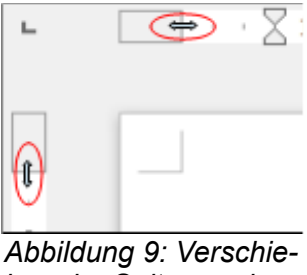

<span id="page-11-2"></span>*ben der Seitenränder*

Die Änderung der Seitenränder unter Verwendung des Dialogfensters der Formatvorlagen können Sie so vornehmen [\(Abbildung 5\)](#page-8-0):

- 1) Mit der Maus führen Sie einen Rechts-Klick auf eine freie Stelle der aktuellen Seite aus. Daraufhin öffnet sich das Kontextmenü. Mit der Auswahl **Seite** gelangen Sie in das Dialogfenster für die Seitenformatvorlage.
- 2) Unter dem Reiter *Seite* können Sie im Bereich *Seitenränder* die Ränder festlegen.

### <span id="page-11-1"></span>**Ein Seitenlayout mit Spalten festlegen**

Durch die Verwendung von Spalten können Sie das Seitenlayout vielfältig beeinflussen:

- Festlegen der Anzahl der Spalten und deren Aussehen im Seitenlayout.
- Änderung der vorhandenen Spaltenanzahl.

### <span id="page-11-0"></span>**Festlegung der Spalten auf einer Seite**

Vorteilhafterweise legen Sie für das Standardseitenlayout das Layout fest, das Sie häufig für die Dokumentenerstellung verwenden. Anschließend lassen sich separate Seitenvorlagen mit verschiedenen Spaltenzahlen erstellen (s. ["Verwendung von Bereiche für das Seitenlayout"](#page-23-1) ab S. [24\)](#page-23-1) oder Sie definieren Bereiche mit unterschiedlicher Spaltenzahl.

Um die Anzahl von Spalten auf einer Seite festzulegen:

- 1) Wählen Sie **Format > Spalten** [\(Abbildung 10\)](#page-12-0) oder rufen Sie die Dialogbox der aktuellen *Seitenvorlage* auf, Registerkarte *Spalten*.
- 2) Im Bereich *Einstellungen* können Sie die Anzahl der Spalten eintragen.
- 3) Im Bereich *Breite und Abstand* lassen sich die Spaltenbreiten und deren Abstände jeweils einzeln festlegen. Mit *Automatischer Breite* werden die Spaltenbreiten gleich breit gesetzt.
- 4) Im Bereich Trennlinie lassen sich vertikale Linie zwischen den Spalten anordnen.
- 5) Rechts oben im Dialogfenster sehen Sie eine Vorschau der Spalteneinteilung.
- 6) Über **OK** übernehmen Sie die Einstellungen für die Seitenvorlage *Standard*.

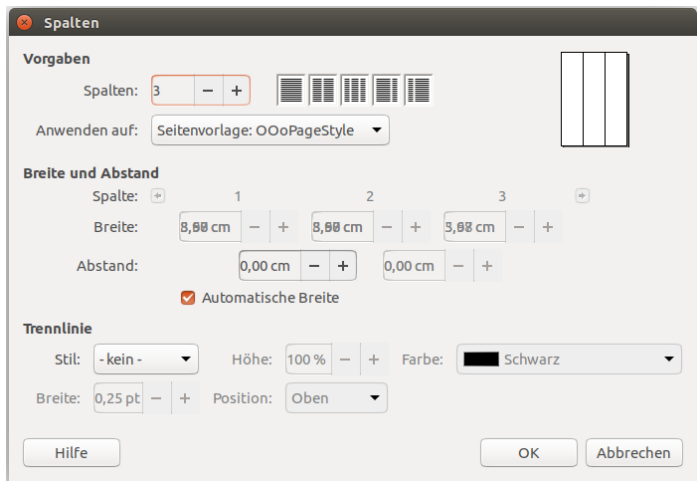

<span id="page-12-0"></span>*Abbildung 10: Spaltenlayout festlegen*

#### *Anzahl der Spalten festlegen*

Im Bereich *Einstellungen* wählen Sie Anzahl der Spalten durch direkte Eingabe der Spaltenzahl in die Auswahlbox oder über die vordefinierten Spaltenlayouts durch Anklicken des entsprechenden Symbols.

#### *Spaltenbreite und Spaltenabstand*

Die Auswahl der Option **Automatische Breite** erstellt Spalten mit gleicher Breite.

Anpassung der Breite und des Abstandes der Spalten:

- 1) Im Bereich *Breite und Abstand* ist die Option **Automatische Breite** abzuwählen.
- 2) In den Auswahlboxen für die Breite kann für jede Spalte die Breite angepasst werden.
- 3) In den Auswahlboxen für den Abstand kann jeder Spaltenabstand angepasst werden.

Um mehr als drei Spalten zu bearbeiten, verwenden Sie die Pfeil-Symbole, um in die weiteren Auswahlboxen zu gelangen.

#### *Trennlinien formatieren*

Im Bereich **Trennlinie** lässt sich das Aussehen der Trennlinien zwischen den Spalten ändern:

- 1) Unter *Stil* können Sie über eine Auswahlliste den Linientyp auswählen.
- 2) Unter *Breite* wird die Linienbreite eingestellt, die zwischen 0.25 pt bis 9.0 pt wählbar ist.  $(1 \text{ pt} = 1 \text{ point} = 1/12 \text{ pica} = 1/72 \text{ inch} = 127/360 \text{ mm} = 0.3527 \text{ mm}$ .
- 3) Normalerweise haben die Trennlinien die gleiche Höhe wie die Spalten. Wenn Sie kürzere Trennlinien verwenden wollen, wählen Sie die Höhe der Trennlinie als Prozentangabe der Höhe der Spalte. Die Angabe 50 % bedeutet dann, dass die Trennlinie eine Höhe von 50 % der Spaltenhöhe hat. Möglich sind Werte zwischen 25 % und 100%.
- 4) Werden Werte für die Höhe kleiner als 100 % angegeben, legen Sie über Auswahlliste *Position* die vertikale Ausrichtung **Oben**, **Zentriert** oder **Unten** fest.
- 5) Die Linienfarbe kann über die Auswahlliste *Farbe* zugewiesen werden.

**Hinweis** Um schnell den maximalen oder minimalen Wert einzugeben, klicken Sie den eingestellten Wert an und drücken dann die *Bild nach oben-* bzw. *Bild nach unten*-Taste.

### <span id="page-13-1"></span>**Das einspaltigen Layout wieder herstellen**

Um zu einem einspaltigen Layout zurückzukehren, ist im Bereich *Einstellungen* entweder die Anzahl der Spalten auf 1 zu setzen oder das Symbol des einspaltigen Layout anzuklicken.

#### <span id="page-13-0"></span>**Ändern des Spaltenlayouts für vorhandenen Text**

Wenn Sie ein Dokument mit mehr als einer Spalte erstellten möchte, haben Sie die Möglichkeit, zuerst die Spalten zu erstellen und den Text dort einzufügen. Jeglicher Text wird dann in die Spalten geschrieben - auch Überschriften. Die zweite Möglichkeit ist, zuerst den Text zu erstellen und das Format im Anschluss anzupassen. Oftmals soll auch die Überschrift übergreifend oberhalb der Spalten erscheinen, wie das beispielsweise bei Zeitungen der Fall ist.

Markieren Sie den Text, für den die Spaltenzahl geändert werden soll und rufen Sie über **Format > Spalten** die Spalten-Dialogbox auf. Writer wandelt einspaltigen, markierten Text in einen *Bereich* um, wie in ["Verwendung von Bereiche für das Seitenlayout"](#page-23-1) auf Seite [24](#page-23-1) beschrieben. In der Dialogbox kann jetzt die Anzahl der Spalten festgelegt werden.

[Abbildung 11](#page-13-2) zeigt die Spaltendialogbox für einen markierten Text. In der gekennzeichneten Auswahlliste *Anwenden auf* muss **Auswahl** stehen und die Option **Inhalt über alle Spalten gleichmäßig verteilen** ist aktiviert.

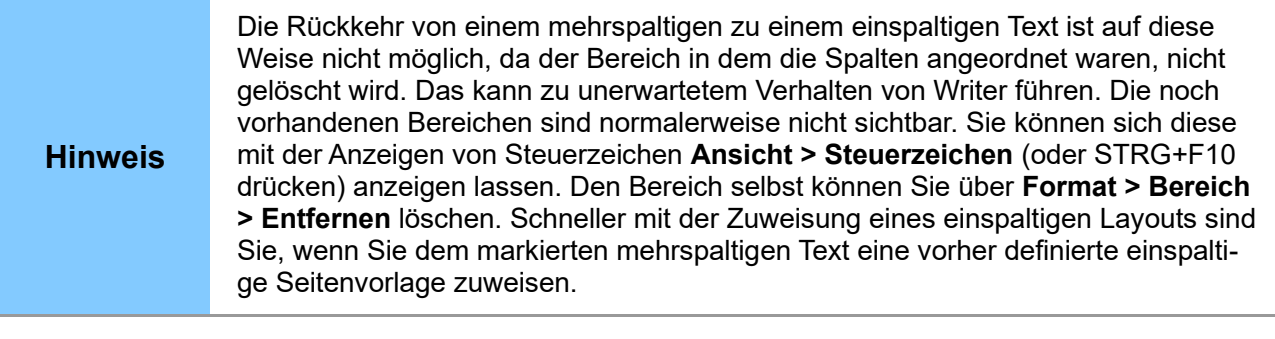

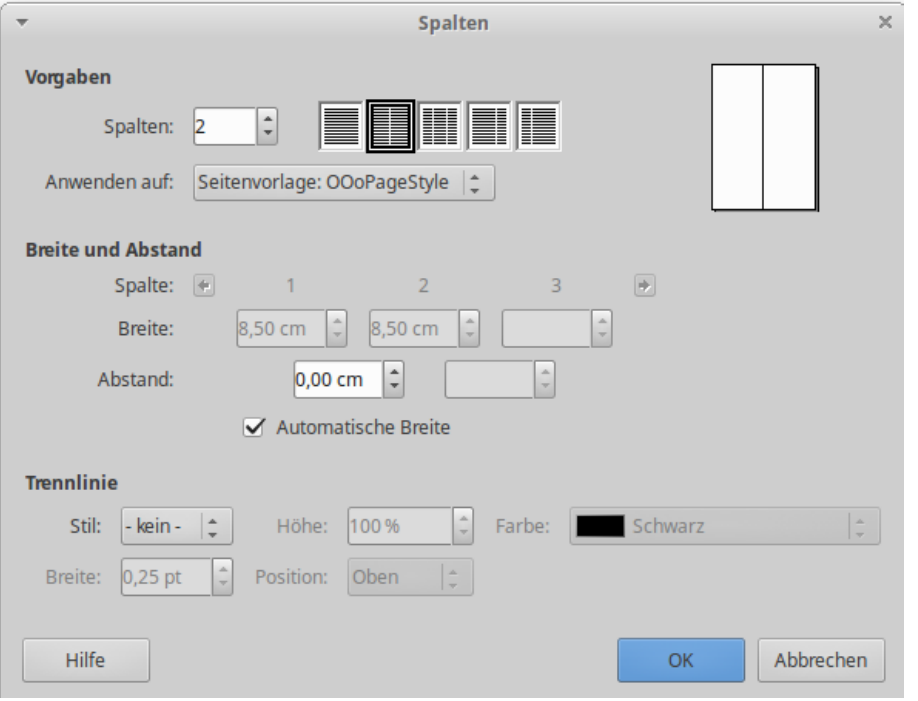

<span id="page-13-2"></span>*Abbildung 11: Spaltenlayout für einen markierten Bereich festlegen*

### <span id="page-14-1"></span>**Verteilung des Textes in den Spalten**

Beim Schreiben von Text, fließt dieser von einer Spalte in die nächste. Sie können die Verteilung des Textes über die Spalten auf zweierlei Arten gestalten (s. [Abbildung 12\)](#page-14-2):

Gleichmäßig: Die Länge der Spalten wird durch den Textes bestimmt, so dass alle Spalten die gleiche Länge haben. Beim Zufügen oder Löschen von Text wird die Spaltenlänge angepasst.

**Zeitungsstil** - Writer füllt die Spalten, beginnend bei der ersten Spalte nacheinander. Die letzte Spalte ist eventuell kürzer als die anderen.

Um den Text gleichmäßig zu verteilen ist die Option **Inhalt über alle Spalten gleichmäßig verteilen** im Bereich *Einstellungen* zu aktivieren. Anderenfalls erfolgt die Verteilung nach dem Zeitungsstil.

| <b>Example of evenly distributed columns¶</b>                                                                                                    |                                                                                                    | Example of "snaking" or "newspaper" columns¶                                                                                                    |                                                                                                    |
|----------------------------------------------------------------------------------------------------|----------------------------------------------------------------------------------------------------|----------------------------------------------------------------------------------------------------|----------------------------------------------------------------------------------------------------|
| Lorem ipsum dolor sit amet,<br>consectetur adipiscing elit. Proin vitae<br>odio quis orci placerat faucibus.<br>Aenean in urna massa. Nam feugiat<br>tincidunt massa nec mollis. Morbi non<br>diam id lorem posuere placerat.<br>Suspendisse potenti. In consectetur<br>aliquam libero at laoreet. Pellentesque<br>mattis lobortis consequat. Ut tincidunt<br>nunc leo, at tincidunt quam. Donec<br>augue massa, vehicula et elementum a,<br>facilisis vel odio. Pellentesque habitant<br>morbi tristique senectus et netus et<br>malesuada fames ac turpis egestas.¶<br>Praesent eu turpis et nunc scelerisque<br>fringilla id sit amet arcu. Nunc omare<br>faucibus risus, eget congue ipsum<br>sollicitudin ac. Curabitur mauris tortor.<br>consequat eu elementum non, feugiat<br>imperdiet lacus. Aliquam felis diam,<br>placerat a laoreet in, vulputate vitae<br>velit. Morbi rhoncus aliquet nisl, eget<br>sagittis dolor tristique at. Lorem ipsum<br>dolor sit amet, consectetur adipiscing | elit. Donec fermentum lacinia quam, ac<br>egestas erat accumsan et. ¶<br>Cras luctus laoreet turpis, sit amet<br>posuere leo cursus ac. Phasellus ultrices<br>commodo quam auctor dictum. Cras<br>urna ligula, fringilla id ultricies<br>moncus, venenatis consectetur quam.<br>Aliquam diam nisi, aliquam sed iaculis<br>in, tempus eu tortor. Donec eleifend<br>placerat ipsum in suscipit. Etiam at<br>nulla mi, at tincidunt sem. Aenean mi<br>erat, adipiscing ac vestibulum id,<br>porttitor ac ante.<br>Vivamus pretium dui in arcu porttitor<br>sagittis. Vestibulum non magna elit.<br>Cras hendrerit nisi a arcu pharetra<br>accumsan. Proin euismod iaculis sem id<br>fringilla. Maecenas vitae ligula et nulla<br>scelerisque euismod. Etiam mattis<br>fringilla pharetra. Aliquam purus nulla,<br>malesuada quis tincidunt id, scelerisque<br>at insum. Maecenas uma odio, cursus<br>eu faucibus vehicula, fringilla id metus. <sup>11</sup> | Lorem ipsum dolor sit amet.<br>consectetur adipiscing elit. Proin vitae<br>odio quis orci placerat faucibus.<br>Aenean in urna massa. Nam feugiat<br>tincidunt massa nec mollis. Morbi non<br>diam id lorem posuere placerat.<br>Suspendisse potenti. In consectetur<br>aliquam libero at laoreet. Pellentesque<br>mattis lobortis consequat. Ut tincidunt<br>nunc leo, at tincidunt quam. Donec<br>augue massa, vehicula et elementum a.<br>facilisis vel odio. Pellentesque habitant<br>morbi tristique senectus et netus et<br>malesuada fames ac turbis egestas. <sup>1</sup><br>Praesent eu turpis et nunc scelerisque<br>fringilla id sit amet arcu. Nunc omare<br>faucibus risus, eget congue ipsum<br>sollicitudin ac. Curabitur mauris tortor,<br>consequat eu elementum non, feugiat<br>imperdiet lacus. Aliquam felis diam.<br>placerat a laoreet in, vulputate vitae<br>velit. Morbi rhoncus aliquet nisl, eget<br>sagittis dolor tristique at. Lorem ipsum<br>dolor sit amet, consectetur adipiscing<br>elit. Donec fermentum lacinia quam, ac<br>egestas erat accumsan et. ¶<br>Cras luctus laoreet turpis, sit amet<br>posuere leo cursus ac. Phasellus ultrices<br>commodo quam auctor dictum. Cras<br>uma ligula, fringilla id ultricies<br>rhoncus, venenatis consectetur quam.<br>Aliquam diam nisi, aliquam sed jaculis<br>in, tempus eu tortor. Donec eleifend<br>placerat ipsum in suscipit. Etiam at<br>nulla mi, at tincidunt sem. Aenean mi<br>erat, adipiscing ac vestibulum id,<br>porttitor ac ante. ¶ | Vivamus pretium dui in arcu porttitor<br>sagittis. Vestibulum non magna elit.<br>Cras hendrerit nisi a arcu pharetra<br>accumsan. Projn euismod jaculis sem id.<br>fringilla. Maecenas vitae ligula et nulla<br>scelerisque euismod. Etiam mattis<br>fringilla pharetra. Aliquam purus nulla,<br>malesuada quis tincidunt id, scelerisque<br>at insum. Maecenas uma odio, cursus<br>eu faucibus vehicula, fringilla id metus. |

<span id="page-14-2"></span>*Abbildung 12: Gleichmäßige Verteilung des Textes über die Spalten (links); Zeitungsstil (rechts).*

### <span id="page-14-0"></span>**Die Verwendung von Rahmen für das Seitenlayout**

Rahmen können sehr vielseitig bei der Erstellung von Dokumenten eingesetzt werden. Sie können einfachen oder mehrspaltigen Text, Tabellen, Bilder und andere Objekte beinhalten.

Die Verwendung von Rahmen ist empfehlenswert, wenn Sie:

- Informationen an eine definierte Stelle der Seite platzieren müssen, wie z.B. ein Logo.
- Den Text einer Seite auf einer anderen, nicht der nächsten Seite weiterführen möchten, so dass der Text zwischen diesen beiden Rahmen fließt.
- Den Text um ein Objekt, beispielsweise ein Foto, umfließen lassen wollen.

Da Sie in LibreOffice keine Seitenvorlagen mit wiederkehrenden Rahmen definieren können, behelfen Sie sich, indem Sie Seitenvorlagen mit Rahmen anlegen. Diese Rahmen sollten an der ungefähren Position, mit entsprechender Größe und mit dem benötigten Inhalt (Tabelle, Spalten, o. ä.) erstellt werden. Halten Sie die Anzahl verschiedener Seitenvorlagen so gering wie möglich, um den Überblick nicht zu verlieren.

Besondere Aufmerksamkeit sollten Sie der Positionierung der Rahmen widmen. Viele vordefinierte Seitenvorlagen sind zentriert ausgerichtet. Das sieht zwar ansprechend aus, ist aber in den seltensten Fällen die beste Wahl.

Ein ansprechendes Erscheinungsbild erreichen Sie, wenn Sie den linken Rand des Rahmens so positionieren, dass er mit dem linken Rand des vorhergehenden Absatzes übereinstimmt. Um das zu erreichen, ist ein Rahmen in einen neuen Absatz, mit derselben Absatzvorlage, wie der vorhergehende Absatz, einzufügen. Der Rahmen wird genau ausgerichtet, wenn Sie über **Einfügen > Rahmen**, Registerkarte Typ, im Bereich *Position* für die Ausrichtung *Horizontal* **Von links** auswählen.

Auch die Art des Textumlaufs um den Rahmen und der Abstand zwischen Text und Rahmen sollten Sie beachten. Unter der Registerkarte *Umlauf* können Sie im Bereich *Vorgaben* und *Abstand* Festlegungen treffen.

Neben der manuellen Formatierung von Rahmen können Sie auch Rahmenvorlagen verwenden (s. Kapitel 7 "Arbeiten mit Formatvorlagen").

#### **Beispiel: Text auf einer Seite zentrieren unter Verwendung von Rahmen**

Die horizontale Zentrierung können Sie sowohl über die Absatzformatierung als auch manuell durchführen. Wenn Sie jedoch den Text vertikal auf der Seite zentrieren wollen, müssen Sie den Text in einen Rahmen schreiben oder kopieren und den Rahmen dann vertikal auf der Seite ausrichten (s. ["Rahmen verankern"](#page-17-0) auf Seite [18\)](#page-17-0).

#### <span id="page-15-0"></span>**Rahmen erstellen**

Rahmen können Sie auf verschiedene Weise erstellen:

- Über **Einfügen > Rahmen** erstellen Sie einen leeren Rahmen und die Dialogfenster Rahmen wird angezeigt [\(Abbildung 13\)](#page-16-2). Mit Klick auf **OK** bestätigen Sie die Einstellungen, die Sie später auch wieder bearbeiten können.Vorhandener Text oder eine Graphik lassen sich schon bei der Rahmenerstellung einfügen. Dazu sind der Text oder die Grafik zu markieren, der Rahmen über **Einfügen > Rahmen** zu erstellen und mit **OK** zu bestätigen. Der Text wird aus dem normalen Textfluss gelöst und in den Rahmen eingesetzt.
- Um ein Bild oder ein anderes Objekt in den Text einzufügen, Wählen Sie über das Menü **Einfügen > Bild > Aus Datei** oder **Einfügen > Objekt > [Objekttyp]**. In diesem Fall erscheint keine Dialogbox bzw. die Objekte werden automatisch in einen Rahmen eingebunden.
- Eine weitere Möglichkeit ist das manuelle Einfügen von Rahmen. Das entsprechende Symbol ist standardmäßig nicht in den angezeigten Symbolleisten enthalten. Sie erreichen diese über **Ansicht > Symbolleiste > Einfügen**. In der zusätzlichen Symbolleiste [\(Abbildung](#page-16-1)  [14\)](#page-16-1) wählen Sie **Rahmen manuell einfügen** und klicken auf das kleine Dreieck rechts daneben. Das sich öffnende Fenster bietet Ihnen die Möglichkeit, die Spaltenanzahl festzulegen. Mit dem sich ändernden Cursor (+) ziehen Sie bei gedrückter linker Maustaste den Rahmen auf und legen mit dem Loslassen der Maustaste die Größe fest.

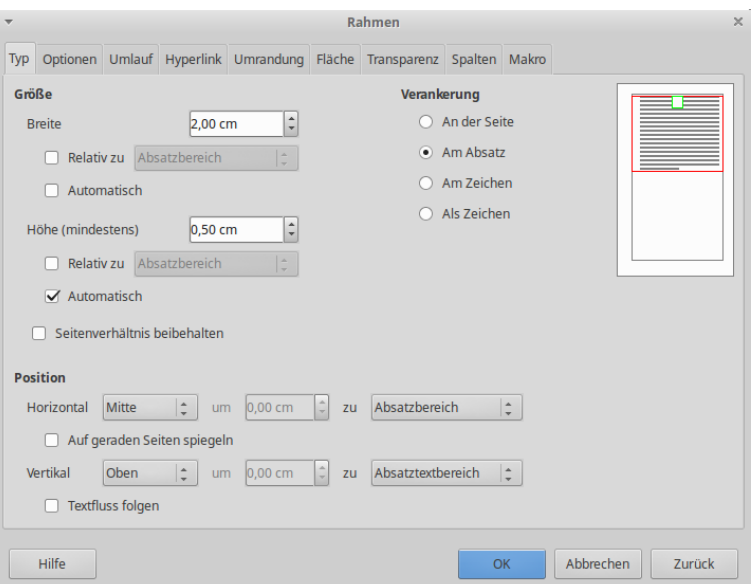

<span id="page-16-2"></span>*Abbildung 13: Dialogfenster Rahmen*

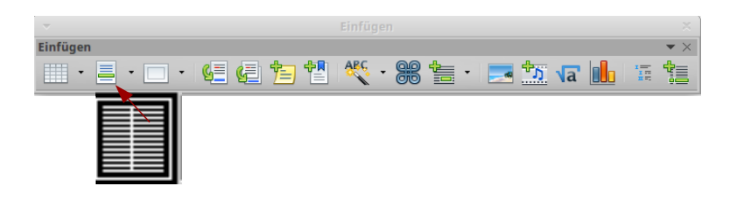

<span id="page-16-1"></span>*Abbildung 14: Symbol Rahmen manuell einfügen aus der Symbolleiste Einfügen*

Der jetzt sichtbare Rahmen ist ein vom übrigen Text isolierter Bereich auf der Seite. Um Text in den Rahmen einzugeben, drücken Sie **F2** oder klicken irgendwo auf eine freie Stelle der Seite außerhalb des Rahmens und anschließend in den Rahmen. Nach Beendigung der Eingabe klicken Sie wieder außerhalb des Rahmens.

### <span id="page-16-0"></span>**Verschieben sowie Größe und Eigenschaften ändern**

Beim Einfügen eines Objektes in Writer wird das Objekt automatisch in ein von Writer vordefinierten Rahmen eingefügt. Mit den Eigenschaften des Rahmens ist festgelegt, wo das Objekt auf der Seite positioniert wird und wie es sich in Bezug auf andere Objekte verhält. Sie können die Rahmeneigenschaften bearbeiten, indem Sie die Rahmenvorlage bearbeiten oder den Rahmen manuell bearbeiten. Rahmenvorlagen werden in Kapitel 7 "Arbeiten mit Formatvorlagen" beschrieben.

Die Größe und die Position eines Rahmens lassen sich ändern, indem Sie den Rahmen mit der Maus (Links-Klick) markieren oder das Dialogfenster des Rahmens [\(Abbildung 13\)](#page-16-2) verwenden, welche für genaue Einstellungen empfehlenswert ist.

Um die Größe des Rahmens manuell anzupassen, klicken Sie zuerst auf den Rand des Rahmens, der damit markiert ist [\(Abbildung 15\)](#page-17-1) und durch kleine grüne Quadrate an den Seiten und an den Ecken zusätzlich gekennzeichnet wird. Die Quadrate können Sie mit dem Mauszeiger anfassen. Die Quadrate dienen der Änderung der Breite bzw. der Höhe des Rahmens. Mit den Quadraten an den Ecken können Sie den Rahmen gleichzeitig in beide Richtungen ändern. Beim Einfügen von

zusätzlichem Text oder von Bildern passt sich die Rahmengröße an oder Sie verwenden für die Größenanpassung den Rahmendialog.

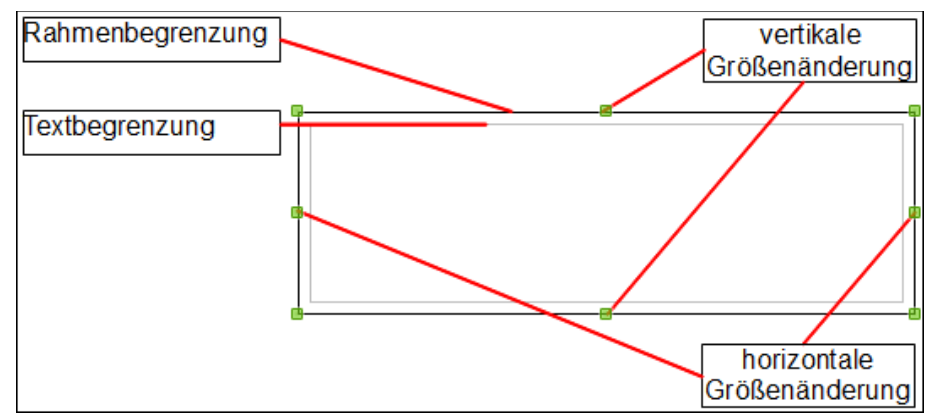

<span id="page-17-1"></span>*Abbildung 15: Rahmen mit äußerer und Textbegrenzung*

Zur Neupositionierung des Rahmens wird bei markiertem Rahmen, der Mauszeiger nimmt über dem Rahmen die Form eines gekreuzten Doppelpfeiles an, der gesamte Rahmen in die neue Position verschoben. Dadurch kann sich das Längen-Breiten-Verhältnis des Rahmens ändern. Das lässt sich verhindern, wenn Sie beim Ziehen die *Shift*-Taste (Umschalttaste) gedrückt halten.

Das Dialogfenster für Rahmen ist jederzeit aufrufbar, wenn Sie bei markiertem Rahmen mit der rechten Maustaste über das Kontextmenü **Rahmen** aufrufen.

Standardmäßig wird der Rahmen allseitig von einer begrenzenden Linie umgeben. Um diese zu entfernen, rufen Sie den Rahmendialog auf, wechseln auf die Registerkarte *Umrandung.* Im Bereich *Linie* ist der *Stil* aus der Auswahlliste auf **kein** zu setzen [\(Abbildung 16\)](#page-17-2). Alternativ kann eine randlose Rahmenvorlage zugeordnet werden (s. Kapitel 7 "Arbeiten mit Formatvorlagen").

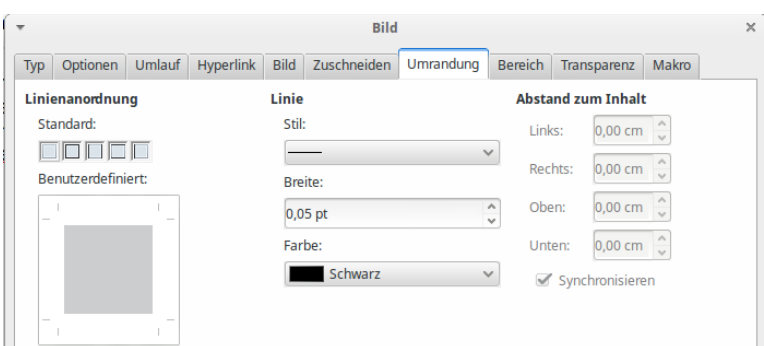

<span id="page-17-2"></span>*Abbildung 16: Linienumrandung entfernen*

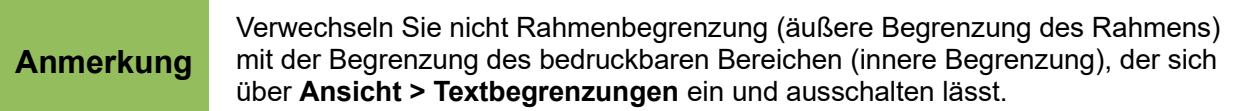

### <span id="page-17-0"></span>**Rahmen verankern**

Verwenden Sie die Rahmendialogbox, Registerkarte *Typ*, Bereich *Verankerung* (oder mit Rechts-Klick der Maus auf den Rand des Rahmens und aus dem Kontextmenü **Verankerung**), um einen Rahmen auf einer Seite, an einem Absatz, an ein Zeichen oder als ein Zeichen zu verankern.

#### **An eine Seite**

Der Rahmen behält seine Position bezüglich der Seitenränder bei und wird bei der Eingabe oder beim Löschen von Text nicht verschoben. Die Verankerung an der Seite ist geeignet, wenn der Inhalt des Rahmens, aber nicht der Rahmen selbst sichtbar sein soll. Für die Erstellung von Newslettern, Dokumenten mit vielen Layouts oder das Zentrieren von Text auf einer Seite ist dieses Verfahren gut geeignet.

#### **An einen Absatz**

Der Rahmen ist mit dem Absatz verknüpft und wird mit ihm verschoben. Die Position im Absatz ist wählbar, z. B. im Seitenrand. Diese Verankerung ist als Ersatz für Tabellen einsetzbar, wenn Symbole neben einem Abschnitt zu positionieren sind. Auch das Zentrieren von Text auf einer Seiten eines Dokumentes, das in einem Globaldokumente verwendet wird, ist hiermit möglich (die Verankerung an einer Seite aus einem Globaldokument geht verloren).

#### **An ein Zeichen**

Der Rahmen ist mit einem Zeichen verknüpft, aber nicht in die Zeichenfolge integriert. Die Position des Rahmens verschiebt sich mit dem Absatz und kann im Rand positioniert werden. Die Verankerung ist ähnlich der Verankerung am Absatz.

#### **Als Zeichen**

Der Rahmen ist wie ein Zeichen, verschiebt sich mit dem Text und bestimmt damit auch die Höhe der Textzeile und den Seitenumbruch. So lassen sich Symbole einbinden, die dann an dieser Position im Text bleiben. Mit dieser Verankerung lassen sich auch Grafiken an einen leeren Absatz binden, so dass die Grafiken bei Textänderung nicht unerwartet auf der Seite umherspringen.

### <span id="page-18-0"></span>**Rahmen verknüpfen**

Sie können Rahmen, die sich auf verschiedenen Seiten eines Dokumentes befinden miteinander verknüpfen. Der Text in diesen Rahmen wird dann automatisch von einem zum anderen Rahmen fließen. Diese Verknüpfungen sind sehr hilfreich, wenn z. B. Newsletter zu entwerfen sind, in der Artikeltext auf einer späteren Seite fortgesetzt werden soll.

**Anmerkung** Ein Rahmen kann nicht mit mehr als einem anderen Rahmen verknüpft werden.

Um einen Rahmen mit einen anderen zu verknüpfen:

- 1) Markieren Sie den Rahmen, von dem die Verknüpfung ausgehen soll.
- 2) Wählen Sie aus der Symbolleiste Rahmen **Verketten**
- 3) Klicken Sie auf den zu verknüpfenden Rahmen, der leer sein muss.

Wenn ein verknüpfter Rahmen markiert wird, werden sämtliche vorhandene Verknüpfung durch einen Verbindungslinie angezeigt, wie in [Abbildung 17](#page-18-1) dargestellt. Die Verknüpfung der Rahmen kann durch Anklicken des Symbols **Verkettung lösen** aus der Rahmen-Symbolleiste entfernt werden.

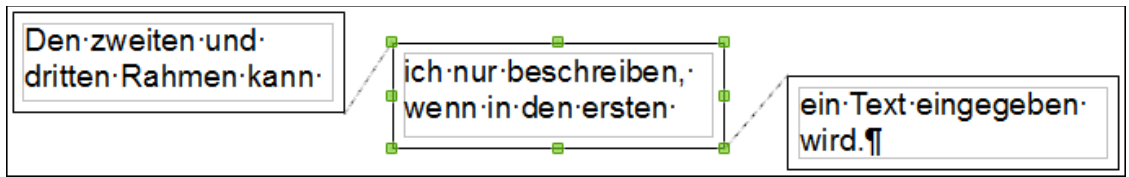

<span id="page-18-1"></span>*Abbildung 17: Verknüpfter Rahmen*

Die Höhe des verknüpften Rahmens wird durch Eingabe von Text nicht automatisch an diesen angepasst (die Eigenschaft *Automatische Größe* in der Rahmendialogbox ist ausgeschaltet). Die Höhe lässt sich aber manuell oder über den Rahmendialog ändern. Nur der letzte, der verknüpften Rahmen passt sich der Textlänge an.

Die Registerkarte *Zusätze* des Rahmendialogs [\(Abbildung 18\)](#page-19-2) zeigt den Namen des markierten Rahmens und die mit ihm verbundene Rahmen, d.h. den Vorgänge und den Nachfolger. Die Zuordnung können Sie hier ändern, aber ein Rahmen kann jeweils immer nur eine Verbindung zu einem Vorgänger und einem Nachfolger haben. Weiterhin können Sie auf dieser Registerkarte *Optionen* im Bereich *Schützen* die Optionen **Inhalt**, **Position** und **Größe** auswählen, um den Rahmen oder dessen Inhalt vor unbeabsichtigter Änderung zu schützen.

<span id="page-19-2"></span>*Abbildung 18: Registerkarte Optionen im Rahmendialog*

Auf der Registerkarte *Hyperlink* [\(Abbildung 19\)](#page-19-1), können Sie eine Verknüpfung zu einer Datei auf dem lokalen Rechner, in einem Netzwerk oder im Internet herstellen.

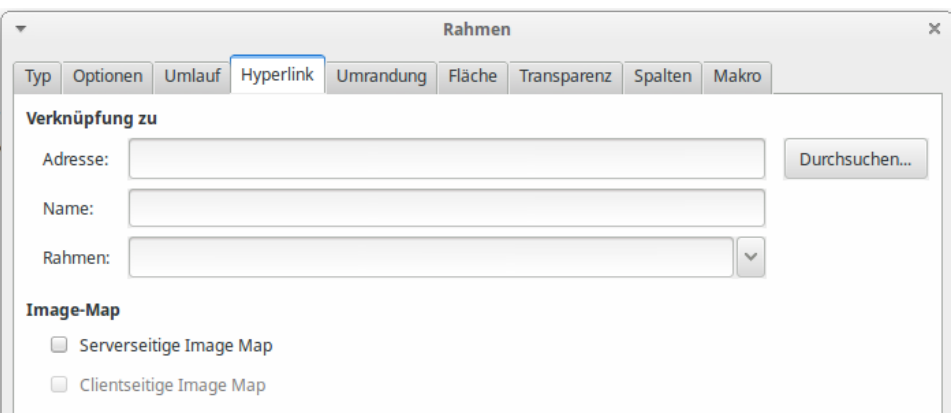

<span id="page-19-1"></span>*Abbildung 19: Registerkarte Hyperlink im Rahmendialog*

Um die verknüpfte Datei zu öffnen, halten Sie die Strg-Taste gedrückt und klicken dann (*Strg-Klick*) auf den Rahmen oder den Zwischenraum zwischen Rahmen- und Textbegrenzung [\(Abbildung 20\)](#page-19-0).

<span id="page-19-0"></span>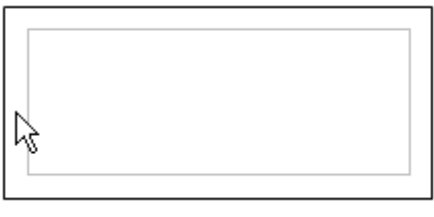

*Abbildung 20: Strg-Klick auf den Rahmen oder Zwischenraum*

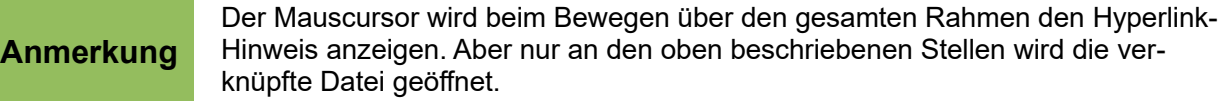

Die Registerkarten *Umlauf*, *Umrandung*, *Hintergrund*, *Spalten* und *Makro* sind die gleichen wie in den Formatvorlagen. Für weitere Details siehe Kapitel 7 "Arbeiten mit Formatvorlagen".

### <span id="page-20-1"></span>**Tabellen im Seitenlayout**

Tabellen können in Writer zu den verschiedensten Zwecken eingesetzt werden, wie z. B. zur Datendarstellung analog einem Kalkulationsprogramm, zur Auflistung oder zur Erstellung umfangreicher Seitenlayouts. Für weitere Informationen zur Verwendung von Tabellen siehe Kapitel 9 "Arbeiten mit Tabellen".

Dieser Abschnitt beschreibt, wie Sie einige gebräuchliche Layouts unter Verwendung von Tabellen gestalten können.

### <span id="page-20-0"></span>**Beispiel: Erstellen von Randnotizen unter Verwendung von Tabellen**

Randnotizen oder Marginalien sind an den Rand eines Textes geschriebene Bemerkungen, die Hinweise, Kommentar oder Korrekturen zu dieser Textpassage liefern. Sie werden oftmals in Benutzerhandbüchern verwendet. Der eigentliche Text ist etwas eingerückt, um Platz zu schaffen für die Marginalien. Der erste Absatz wird neben der Marginalie ausgerichtet, siehe [Abbildung 21.](#page-20-2)

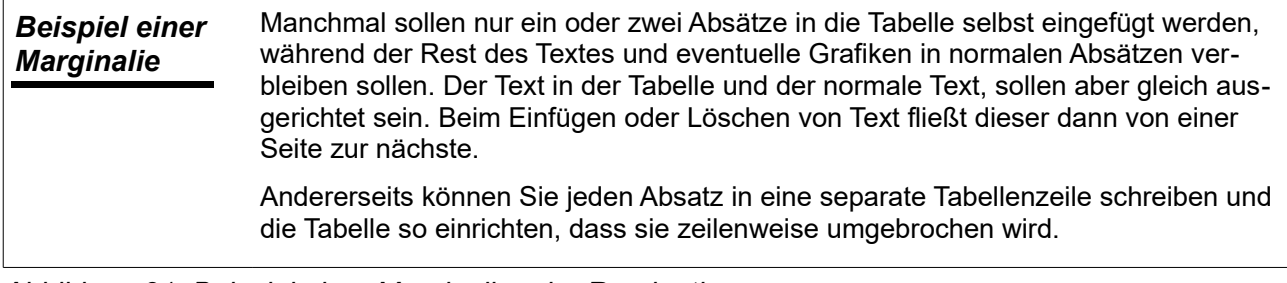

<span id="page-20-2"></span>*Abbildung 21: Beispiel einer Marginalie oder Randnotiz.*

**Anmerkung** Marginalien können auch über Rahmen erzeugt werden. Dazu ist die Rahmenvorlage Marginalie auszuwählen, wie in Kapitel 7 "Arbeiten mit Formatvorlagen" näher beschrieben.

Um eine Tabelle für eine Marginalie zu erstellen:

- 1) Platzieren Sie den Cursor an die Stelle, an der die Tabelle erstellt werden soll und wählen Sie über das Menü **Einfügen > Tabelle** (oder *Strg+F12*).
- 2) Im sich öffnenden Dialog legen Sie eine Tabelle mit einer Zeile und 2 Spalten, ohne Rahmen und Überschrift fest.Klicken Sie auf **Einfügen** zur Erstellung der Tabelle.

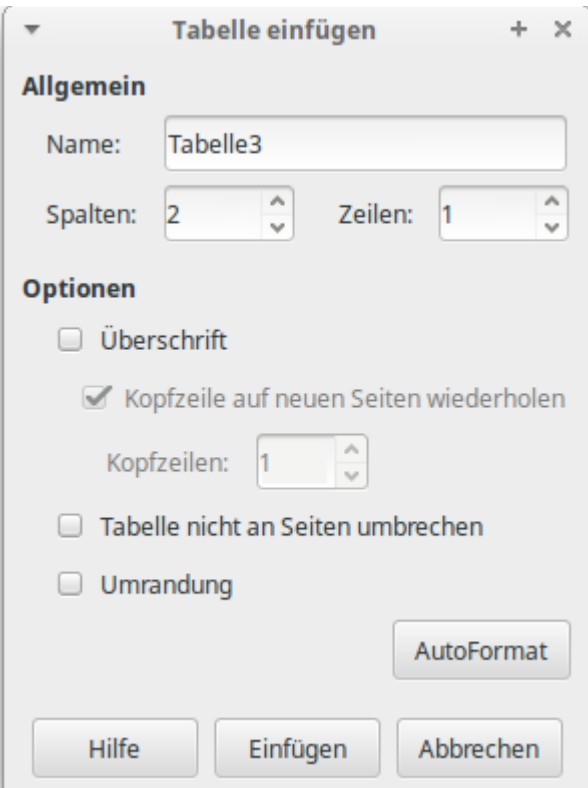

*Abbildung 22: Definition einer zweispaltigen, rahmenlosen Tabelle ohne Überschrift*

3) Nach einem Rechts-Klick auf die Tabelle wählen Sie **Tabelle** aus dem Kontextmenü. Auf der Registerkarte *Spalten* geben Sie die gewünschte Spaltenbreite ein [\(Abbildung 23\)](#page-21-0).

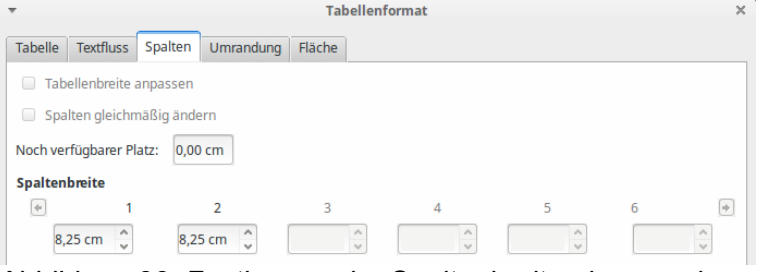

<span id="page-21-0"></span>*Abbildung 23: Festlegung der Spaltenbreite einer zweispaltigen Tabelle*

4) Auf der Registerkarte *Tabelle* geben Sie im Bereich *Abstände* [\(Abbildung 24\)](#page-22-0) dieselben Werte für **Nach oben**, **Nach unten**, **Nach rechts** und **Nach links** ein, wie Sie sie auch für die Textabsätze definiert haben. Mit **OK** speichern Sie die Einstellungen.

Um die Werte für die Abstände nach oben und unten für die normalen Absätze zu überprüfen: 1) Stellen Sie den Cursor in einen Absatz und drücken *F11.* Im sich öffnenden

- Vorlagenfenster lassen Sie sich die Absatzvorlagen (linke obere Schaltfläche) anzeigen
- 2) Die aktuelle Absatzvorlage ist markiert. Wenn keine Vorlage hervorgehoben ist, wählen Sie **Alle Vorlagen** aus der Auswahlliste am unteren Rand des Fensters. Mit Rechts-Klick auf die Absatzvorlage erscheint ein Kontextmenü, aus dem Sie **Ändern** wählen.
	- 3) Auf der Registerkarte *Einzüge und Abstände* im Bereich *Abstand* finden Sie die Werte für den Abstand über und unter dem Absatz und können diese mit den Werten für die Tabelle vergleichen und gegebenenfalls anpassen.

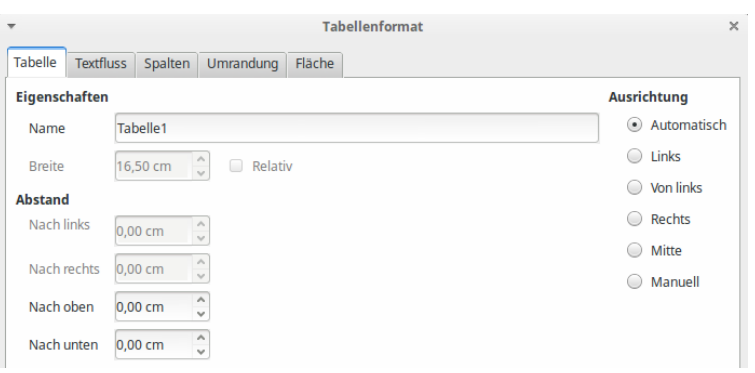

<span id="page-22-0"></span>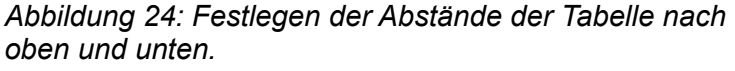

Writer versucht Zahlen, die in Tabellen eingegeben werden, automatisch zu erkennen und zu formatieren. Für Texte, die Zahlen beinhalten und die von Writer nicht formatiert werden sollen, lässt sich die Zahlenerkennung ausschalten:

1) Rechts-Klick in die Tabelle und aus dem Kontextmenü **Zahlenerkennung** auswählen.

2) Ein Häkchen vor dem Menüeintrag bedeutet, dass die Zahlenerkennung eingeschaltet ist. Alternativ:

- 1) Rechts-Klick in die Tabelle und aus dem Kontextmenü **Zahlenformat** auswählen.
- 2) Im Fenster für das Zahlenformat ist unter *Bereich* aus der Auswahlliste Text auszuwählen [\(Abbildung 25\)](#page-23-2). Klick **OK**.

Sie können die Zahlenerkennung dauerhaft ausschalten:

- 1) Wählen Sie im Menü **Extras > Optionen > LibreOffice Writer > Tabelle** und aktivieren oder deaktivieren Sie im Bereich *Eingabe in Tabelle* die Option **Zahlenerkennung**.
- 2) Bestätigen Sie die Auswahl mit **OK**.

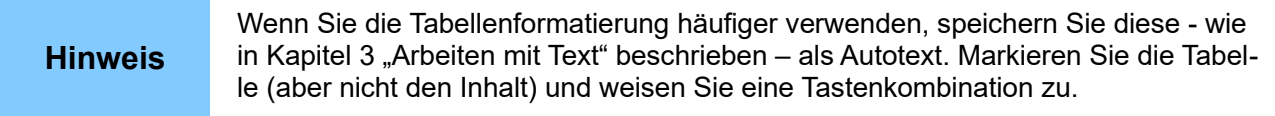

**Hinweis**

<span id="page-23-2"></span>*Abbildung 25: Einer Zahl ein Textformat zuweisen.*

### <span id="page-23-1"></span>**Verwendung von Bereiche für das Seitenlayout**

Ein Bereich ist ein Textblock, das spezielle Eigenschaften und Formatierungen aufweist. Sie können Bereiche vielfältig verwenden:

- Den Text schreibgeschützt formatieren.
- Den Text verbergen.
- Text aus einem anderen Dokument dynamisch einfügen.
- für bestimmte Dokumentenbereiche Spalten einfügen, Seiteneinzüge festlegen, eine Hintergrundfarbe oder -grafik festlegen.
- Fuß- und Endnoten für ein Teil des Dokuments anpassen.

### <span id="page-23-0"></span>**Bereiche erstellen**

Um einen Bereich zu erstellen:

- 1) Platzieren Sie den Cursor an die Stelle im Dokument, an der Sie einen neuen Bereich einfügen möchten oder markieren Sie den Text, der in einen neuen Bereich eingestellt werden soll.
- 2) Über das Menü **Einfügen > Bereich** wird das Dialogfenster *Bereich einfügen* geöffnet.

3) Wählen Sie die Registerkarte **Bereich**, wenn sie nicht schon angezeigt wird.

Die Dialogbox *Bereich einfügen* hat fünf Registerkarten:

- *Bereich*: Setzen der Bereichsattribute
- *Spalten*: Die Spalten formatieren.
- *Einzüge*: Die Einzüge des linken und Rechten Randes für den Bereich festlegen.
- *Hintergrund*: Um die Hintergrundfarbe oder -grafik auszuwählen.
- *Fußnote/Endnote*: Anpassen der Fuß- und Endnoten des Bereichs.

Sie können jederzeit vor dem Schließen der Dialogbox die ausgewählten Einstellungen für die Spalten, für die Einzüge oder für den Hintergrund durch das Anklicken des Buttons "Zurück" auf die Grundeinstellungen zurücksetzen. Die Einstellungen für den Bereich oder die Fuß-/Endnoten müssen Sie manuell zurücksetzen.

Auf der Registerkarte *Bereich* können die Eigenschaften des einzufügenden Bereiches festgelegt werden:

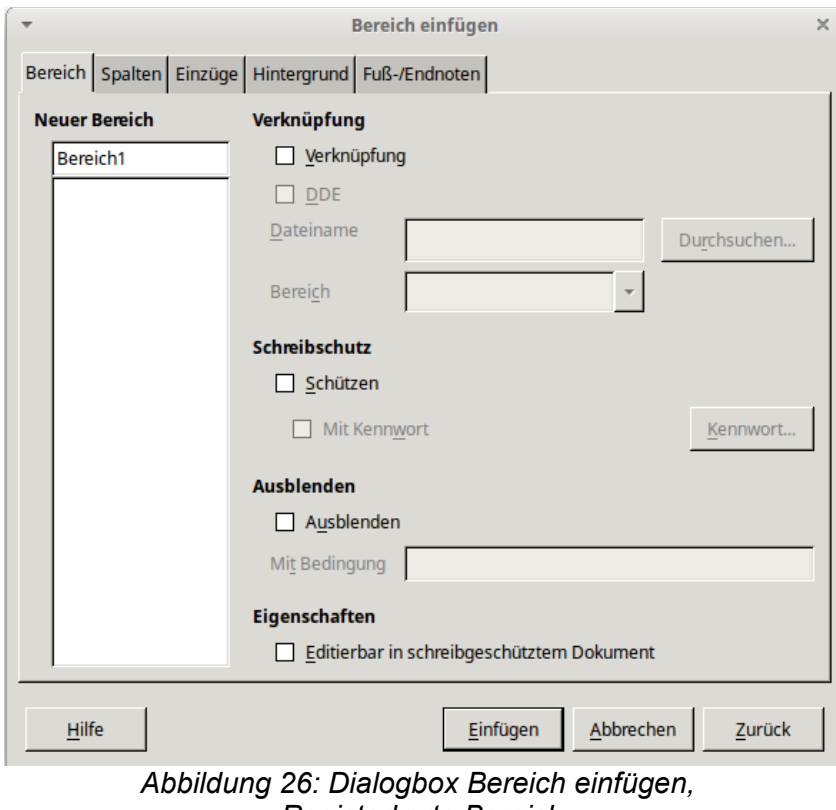

*Registerkarte Bereich*

#### *Namen vergeben*

Writer vergibt standardmäßig einen Namen für den neu zu erstellenden Bereich. Unter *Neuer Bereich* wird dieser in der ersten Zeile angezeigt und kann auch bearbeitet werden. Darunter werden die schon vorhandenen Bereiche aufgelistet. Der Name wird auch im Navigator-Fenster angezeigt. Wenn Sie dem Bereich einen aussagekräftigen Namen geben, lässt sich der Bereich einfach finden.

#### <span id="page-24-0"></span>*Bereiche verknüpfen*

Sie können in einen Bereich den Inhalt eines anderen Dokumentes einfügen. Der Inhalt des Bereiches wird aktualisiert, sobald am anderen Dokument Änderungen durchgeführt werden. Das wird als Verknüpfung eines Bereiches mit einem anderen Dokument bezeichnet.

Um einen Bereich mit einem anderen Dokument zu verknüpfen, sind folgende Schritte notwendig:

- 1) Unter der Registerkarte *Bereich*, Bereich *Verknüpfung* ist die Option **Verknüpfung** zu aktivieren [\(Abbildung 27\)](#page-25-0).
- 2) Klicken Sie auf den Dateiauswahl-Button (**…**) rechts neben dem Feld *Dateiname.* Anschließend öffnet sich der Datei-Öffnen-Dialog.
- 3) Wählen Sie das gewünschte Dokument aus und bestätigen Sie das mit Klick auf **Öffnen**. Das Fenster schließt sich und die ausgewählte Datei steht mit Pfad und Namen im Feld *Dateiname*.

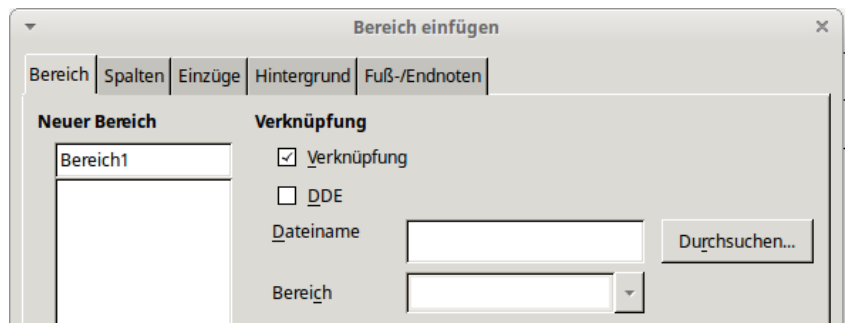

<span id="page-25-0"></span>*Abbildung 27: Bereich Verknüpfung*

4) Wenn Sie nur einen Bereich aus dem Dokument einfügen wollen, so werden im Feld *Bereich* alle verfügbaren Bereiche des Dokument aufgelistet. Wählen Sie den betreffenden Bereich aus.

```
Anmerkung Der Bereich muss im ausgewählten Dokument bereits vorhanden sein. Während 
   der Auswahl können Sie keinen Bereich erstellen.
```
Aktualisierungen der Verknüpfung können automatisch oder manuell erfolgen, siehe ["Verknüpfun](#page-30-2)[gen aktualisieren"](#page-30-2) auf Seite [31.](#page-30-2)

#### <span id="page-25-3"></span>*Schreibgeschützte Bereiche*

Um einen Bereich vor unberechtigter Änderung zu schützen, können Sie ihn mit einem Schreibschutz versehen. Dazu aktivieren Sie auf der Registerkarte *Bereich* im Bereich *Schreibschutz* die Option **Schützen** [\(Abbildung 28\)](#page-25-2).

<span id="page-25-2"></span>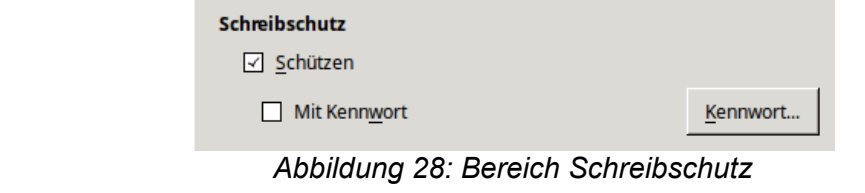

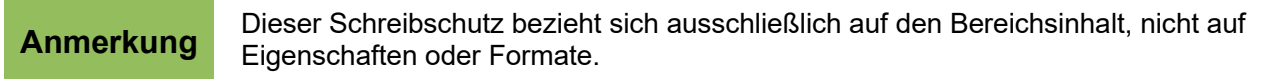

#### *Passwortgeschütze Bereiche*

Um auch die Bereichseigenschaften und -formatierungen vor Änderungen zu schützen, können Sie Bereiche mit einem Passwort versehen. Die Option **Schützen** muss aktiviert sein. Befolgen Sie die Schritte:

1) Wählen Sie die Option **Mit Kennwort**, woraufhin sich ein Fenster für den Passwortdialog öffnet [\(Abbildung 29\)](#page-25-1).

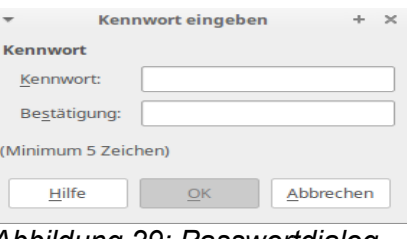

<span id="page-25-1"></span>*Abbildung 29: Passwortdialog*

- 2) Geben Sie ein Passwort im Feld *Kennwort* ein und wiederholen Sie es im Feld *Bestätigung*.
- 3) Klicken Sie **OK**. Der Passwortdialog wird geschlossen. Jeder der jetzt versucht an den Bereichseigenschaften Änderung vorzunehmen, wird zur Passworteingabe aufgefordert.

**Anmerkung** Passwörter müssen wenigstens fünf Zeichen enthalten, bis dahin bleibt die Schalt-<br>**Anmerkung** fläche OK inaktiv fläche **OK** inaktiv.

#### <span id="page-26-3"></span>*Ausgeblendete Bereiche*

Sie können Bereiche generell ausblenden, die dann nicht angezeigt oder gedruckt werden. Sie können auch Bedingungen festlegen, wann ein Bereich ausgeblendet werden soll, z. B. für bestimmte Nutzer.

**Anmerkung** Sie können keinen Bereich ausblenden, wenn dieser den einzigen Inhalt der Seite darstellt oder wenn sich der Bereich in einer Kopf- oder Fußzeile, in einer Fußoder Endnote, einem Rahmen oder in einer Tabellenzelle befindet.

Um einen Bereich zu verbergen, wählen Sie die Option **Ausblenden** im Bereich *Ausblenden* der Registerkarte *Bereich* [\(Abbildung 30\)](#page-26-0):

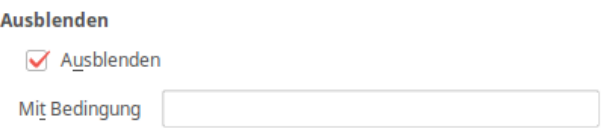

<span id="page-26-0"></span>*Abbildung 30: Bereich Ausblenden*

Um Bereiche unter bestimmten Bedingungen auszublenden, tragen Sie diese Bedingungen im Feld **Mit Bedingung** ein. Die Operatoren und der Syntax dafür sind dieselben, die Sie bei der Eingabe von Formeln benutzen können. Eine Liste der Operatoren und den Syntax finden Sie in der Online-Hilfe von Writer unter **Bedingungen**.

Ist der Bereich schreibgeschützt, ist das Passwort anzugeben, um den Bereich ein- oder auszublenden.

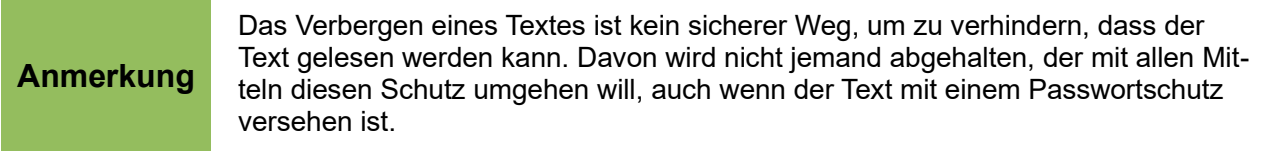

#### <span id="page-26-2"></span>*Spalten in Bereichen*

Ähnlich dem Spaltendialog, siehe [Abbildung 11](#page-13-2) auf Seite [14,](#page-13-2) können Spalten unter der Registerkarte *Spalten* in den Bereich eingefügt und das Layout dazu bestimmt werden.

#### <span id="page-26-1"></span>*Einzüge in Bereichen*

Die Registrierkarte *Einzüge* setzt die linken und rechten Ränder [\(Abbildung 31\)](#page-27-0).

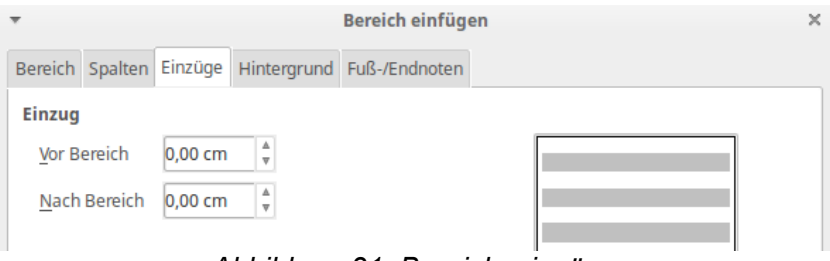

<span id="page-27-0"></span>*Abbildung 31: Bereichseinzüge*

Der linke Rand wird im Feld *Vor Bereich* eingegeben und der rechte im Feld *Hinter Bereich*. Rechts daneben zeigt eine Vorschaugrafik den Bereich mit den eingestellten Einzügen.

#### <span id="page-27-3"></span>*Die Hintergrundfarbe des Bereiches*

Mit der Registerkarte *Hintergrundfarbe* lässt sich die Hintergrundfarbe des Bereiches einstellen [\(Abbildung 32\)](#page-27-1) oder eine Grafik als Hintergrundbild auswählen. Der Inhalt ist analog den Angaben zu den Hintergründen für Absätze, Rahmen, Tabellen oder anderen Objekten in LibreOffice. Für weitere Informationen siehe Kapitel 7 "Arbeiten mit Formatvorlagen".

<span id="page-27-1"></span>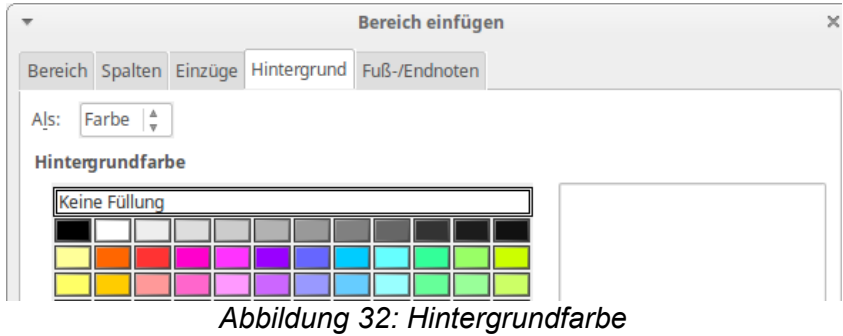

#### <span id="page-27-2"></span>*Fußnoten und Endnoten*

Um Fuß- und Endnoten zu verwenden und anzupassen, öffnen Sie die Registerkarte *Fuß-/Endnoten* [\(Abbildung 33\)](#page-28-2).

#### **Fußnoten anpassen**

Wenn Sie die Fußnoten des aktuellen Bereiches getrennt von den anderen Fußnoten des Dokuments anzeigen lassen wollen, wählen Sie im Bereich *Fußnoten* die Option **Am Textende sammeln**.

Um die Fußnoten des aktuellen Bereiches getrennt von den anderen Fußnoten im Dokument zu nummerieren gehen Sie wie folgt vor:

- 1) Im Bereich *Fußnoten* muss die Option **Am Textende sammeln** aktiviert sein.
- 2) Wählen Sie **Nummer neu starten**.
- 3) Falls die Fußnotennummerierung nicht bei 1 beginnen soll, so tragen Sie im Feld *Beginn bei* die neue Anfangsnummer ein.

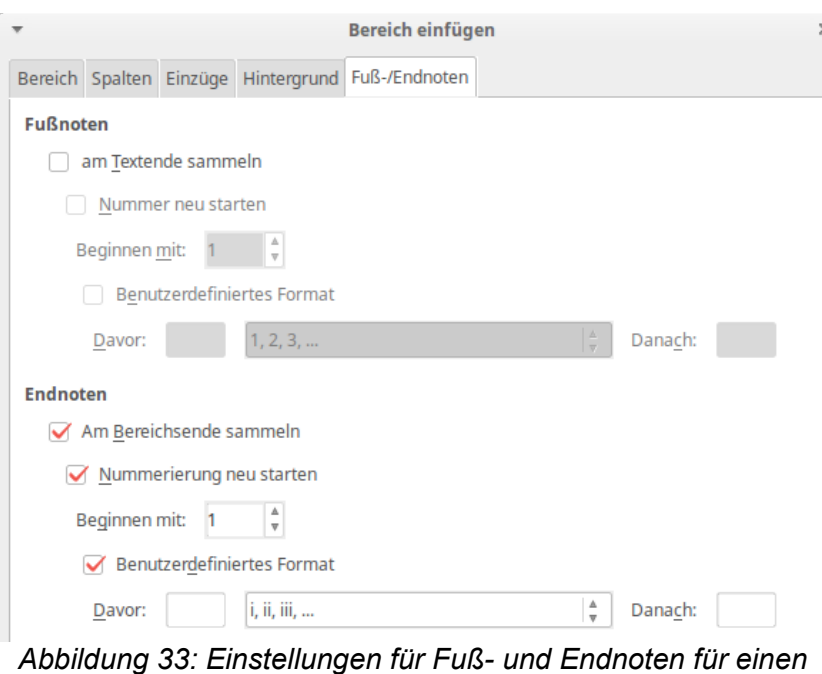

<span id="page-28-2"></span>*Bereich* 4) Für ein eigenes Nummernformat aktivieren Sie die Option **eigenes Format**.

- 5) Aus der Auswahlliste selektieren Sie das gewünschte Format für die Fußnotennummerierung.
- 6) Um Text vor bzw. nach der Fußnotennummer anzuzeigen, fügen Sie diesen Text in die Felder *Davor* und *Dahinter* ein. Ein Beispiel: Sie möchten vor der Fußnotennummer 'Fußnote' und danach ein Semikolon setzen, so ist in das Feld *Davor* 'Fußnote' und in das Feld *Dahinter* ein Semikolon zu schreiben.

#### **Endnoten anpassen**

Die Endnoten können am Ende des Bereiches oder am Ende des Dokumentes stehen. Für den ersten Fall ist die Option **Am Bereichsende sammeln** zu aktivieren.

Alle anderen Einstellungen sind analog den Einstellmöglichkeiten für die Fußnoten vorzunehmen.

### <span id="page-28-1"></span>**Speichern des neuen Bereiches**

Um den neu erstellten Bereich zu speichern, klicken Sie auf die Schaltfläche **Einfügen**. Der Dialog wird geschlossen und der neue Bereich in das Dokument eingefügt und angezeigt.

### <span id="page-28-0"></span>**Bearbeiten und Löschen von Bereichen**

Um die Eigenschaften eines Bereichs zu bearbeiten, gehen Sie wie folgt vor:

- 1) Über das Menü **Format > Bereiche** erreichen Sie das Dialogfenster *Bereiche bearbeiten*  [\(Abbildung 34\)](#page-29-0).
- 2) Wählen Sie den Bereich aus, den Sie bearbeiten möchten.

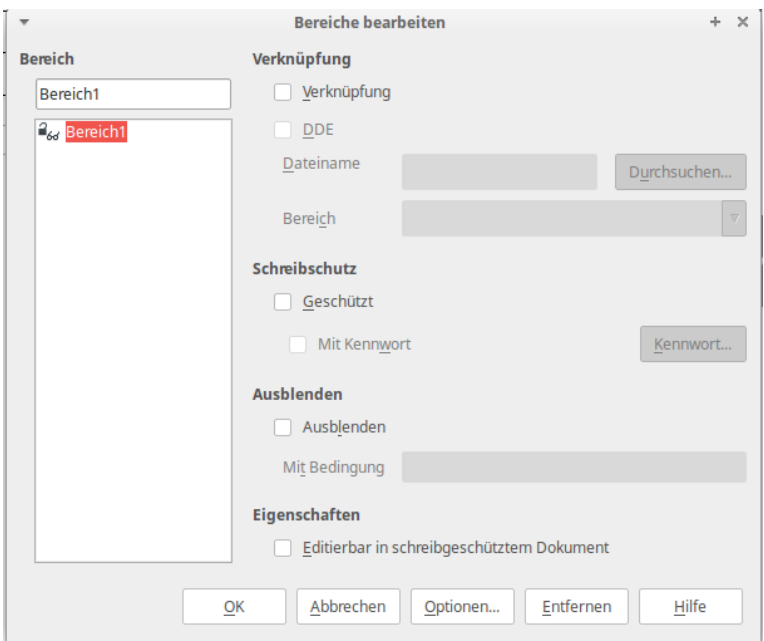

<span id="page-29-0"></span>*Abbildung 34: Dialog für die Bearbeitung von Bereichen*

#### *Bereichseigenschaften bearbeiten*

Um gekennzeichneten Bereich umzubenennen, tippen Sie den neuen Namen oberhalb der Spalte ein [\(Abbildung 34\)](#page-29-0).

In diesem Dialogfenster können Sie auch in den Bereichen *Verknüpfung*, *Schreibschutz* und *Ausblenden* die Attribute anpassen. Zu den einzelnen Einstellmöglichkeiten siehe:

- ["Bereiche verknüpfen"](#page-24-0) auf Seite [25,](#page-24-0)
- ["Schreibgeschützte Bereiche"](#page-25-3) auf Seite [26,](#page-25-3)
- ["Ausgeblendete Bereiche"](#page-26-3) auf Seite [27.](#page-26-3)

#### *Das Format eines Bereiches bearbeiten*

Die Bearbeitungsfunktion für das Format des Bereiches erreichen Sie durch Betätigen der Schaltfläche **Optionen**.

<span id="page-29-1"></span>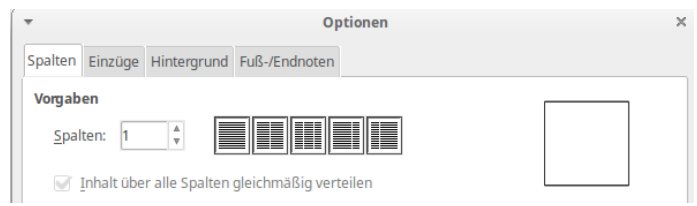

*Abbildung 35: Optionen für Bereiche*

Das Dialogfenster für die Optionen hat vier Registerkarten: *Spalten*, *Einzüge*, *Hintergrund* und *Fuß-/Endnoten* [\(Abbildung 35\)](#page-29-1). Die Einstellmöglichkeiten sind weiter oben in diesem Kapitel schon beschrieben worden:

- ["Spalten in Bereichen"](#page-26-2) auf Seite [27,](#page-26-2)
- ["Einzüge in Bereichen"](#page-26-1) auf Seite [27,](#page-26-1)
- ["Die Hintergrundfarbe des Bereiches"](#page-27-3) auf Seite [28,](#page-27-3)
- ["Fußnoten und Endnoten"](#page-27-2) auf Seite 28.

Wenn Sie die geänderten Einstellungen auf die Werte zurücksetzen wollen, die vor dem Öffnen des Dialogfensters gültig waren, drücken Sie auf die Schaltfläche **Zurück**.

Mit **OK** sichern Sie die Einstellungen und kehren in das Fenster *Bereiche bearbeiten* zurück.

#### *Bereiche löschen*

Das Löschen von Bereichen erfolgt nach der Auswahl des zu löschenden Bereiches über die Schaltfläche **Entfernen** [\(Abbildung 34\)](#page-29-0).

#### **Anmerkung**

Writer wird Sie nicht auffordern, das Löschen zu bestätigen. Solange Sie das Dialogfenster nicht mit **OK** geschlossen haben, können Sie über **Abbrechen** den Dialog verlassen und das eigentliche Löschen wird nicht ausgeführt.

### <span id="page-30-2"></span>**Verknüpfungen aktualisieren**

Sie können die Verknüpfungen manuell aktualisieren oder Writer veranlassen, diese automatisch zu aktualisieren.

#### <span id="page-30-1"></span>**Verknüpfungen automatisch aktualisieren**

Hier stellen Sie ein, ob die Verknüpfungen in Writer automatisch oder manuell erfolgt:

- 1) Aus dem Menü wählen Sie **Extras > Optionen > LibreOffice Writer > Allgemein**. In diesem Dialogfenster werden allgemeine Einstellungen für Textdokumente vorgenommen.
- 2) Im Bereich Aktualisierung können unter *Verknüpfungen beim Laden aktualisieren* stehen drei Optionen zur Auswahl [\(Abbildung 36\)](#page-30-3):

| Optionen - LibreOffice Writer - Allgemein<br>$\times$ ( $\Box$ )                                                                      |                                                                                  |                                                                  |  |  |  |
|----------------------------------------------------------------------------------------------------|----------------------------------------------------------------------------------|------------------------------------------------------------------|--|--|--|
| LibreOffice<br>▶ Laden/Speichern<br>Spracheinstellungen<br>▼ LibreOffice Writer<br>Allgemein<br>Ansicht<br><b>Easmatinguagebilfon</b> | Verknüpfungen beim Laden aktualisieren<br>) Immer<br>Auf Nachfrage<br><b>Nie</b> | Automatisch aktualisieren<br><b>M</b> Felder<br><b>Diagramme</b> |  |  |  |

<span id="page-30-3"></span>*Abbildung 36: Aktualisierung von Verknüpfungen*

- **Immer**: Writer aktualisiert beim Öffnen von Dokumenten ohne Nachfrage die Verknüpfungen automatisch.
- **Auf Nachfrage**: Writer fragt nach, ob die Verknüpfungen aktualisiert werden sollen.
- **Nie**: Writer wird keine Verknüpfungen aktualisieren.
- 3) Die Bestätigung mit **OK** sichert die Einstellungen und das Dialogfenster wird geschlossen.

#### <span id="page-30-0"></span>**Verknüpfungen manuell aktualisieren**

Ein geschützter Bereich kann nicht manuell aktualisiert werden. Dafür ist für diesen Bereich der Schreibschutz vorher aufzuheben.

Um Verknüpfungen manuell zu aktualisieren:

- 1) Öffnen Sie das Dokument, das die Verknüpfung enthält.
- 2) Über das Menü **Bearbeiten > Verknüpfungen** öffnet sich ein Dialogfenster [\(Abbildung 37\)](#page-31-1).
- 3) Die Liste zeigt alle Dateien an, die mit diesem Dokument verknüpft sind. Wählen Sie die zu aktualisierende Datei aus.
- 4) Ein Klick auf die Schaltfläche **Aktualisieren** wird die entsprechenden Bereiche im Dokument aktualisieren.

5) Mit **Schließen** beenden Sie den Dialog.

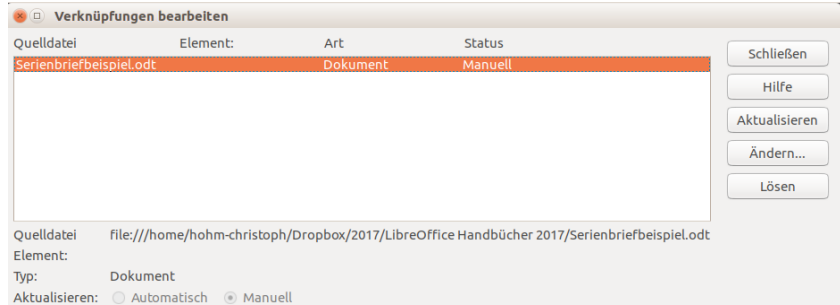

<span id="page-31-1"></span>*Abbildung 37: Dialog für die manuelle Bearbeitung von Verknüpfungen*

## <span id="page-31-0"></span>**Kopf- und Fußzeilen erstellen**

Kopfzeilen erscheinen über dem eigentlichen Text und können den Titel, das Kapitel oder die Seitenzahl enthalten. Fußzeilen werden unter dem Text angezeigt und können Seitenzahlen, Datum oder den Dateinamen des Dokuments anzeigen. Typischerweise erscheinen Kopf- und Fußzeilen auf allen Seiten eines Dokuments.

In LibreOffice sind Kopf- und Fußzeilen an Seitenvorlagen gebunden. Deshalb haben alle Seiten dergleichen Seitenvorlage dieselben Kopf- und Fußzeilen. Über Optionen kann die erste Seite davon ausgenommen werden (siehe [Festlegen einer anderen ersten Seite für ein Dokument\)](#page-6-0). Kapitel 7 "Arbeiten mit Formatvorlagen" beschreibt, wie Sie Kopf-/Fußzeilen in der Seitenvorlage formatieren können. In einem Beispiel wird eine Kopfzeile in die Standardseitenvorlage eingefügt und manuell formatiert.

Eine Kopfzeile lässt sich auf zweierlei Weise in ein Dokument einfügen. Die einfachste Methode ist in den Kopfbereich oberhalb des Textes zu klicken, woraufhin die Position der Kopfzeile angezeigt wird [\(Abbildung 38\)](#page-31-2). Mit einem Klick auf das **+-**Zeichen (Marker) wird die Kopfzeile eingefügt. Das Einfügen einer Fußzeile erfolgt analog. Hierbei ist jedoch in den Fußzeilenbereich unterhalb des Textes zu klicken und anschließend auf das **+-**Zeichen klicken.

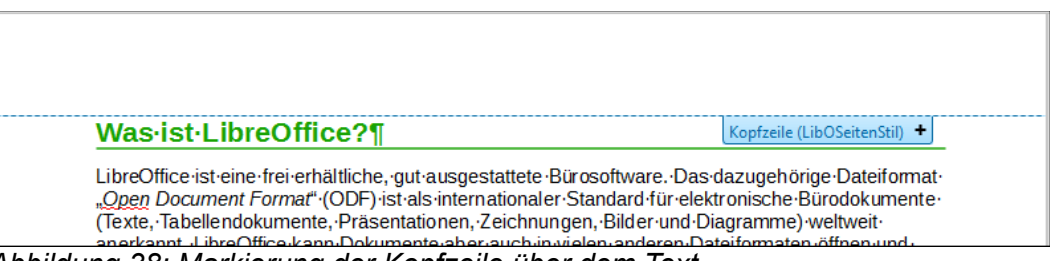

*Abbildung 38: Markierung der Kopfzeile über dem Text*

<span id="page-31-2"></span>Des weiteren können Sie eine Kopfzeile über das Menü **Einfügen > Kopfzeile > [Seitenvorlage]** einfügen; eine Fußzeile analog über **Einfügen > Fußzeile > [Seitenvorlage]**. Das dargestellte Untermenü listet die verwendeten Seitenvorlagen des aktuellen Dokuments auf. Der Eintrag **Alle** aktiviert die Kopfzeilen auf allen Seiten des Dokuments unabhängig von der Seitenvorlage.

Beispiel: Wählen Sie **Einfügen > Kopfzeile** und den Untermenü-Eintrag **Standard**, so werden die Kopfzeilen für alle Seiten, die die Standardseitenvorlage verwenden, aktiviert.

Seitenvorlagen die bereits eine Kopf-/Fußzeile haben werden durch ein Häkchen vor dem Namen der Seitenvorlage gekennzeichnet [\(Abbildung 39\)](#page-32-0).

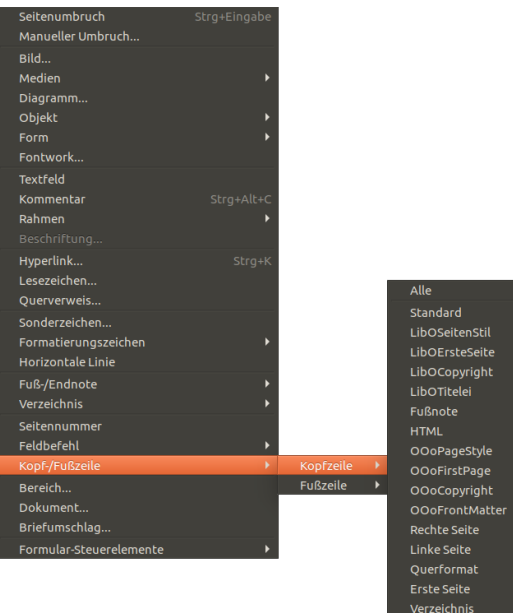

<span id="page-32-0"></span>*Abbildung 39: Seitenvorlagen, die eine Fußzeile haben sind gekennzeichnet.*

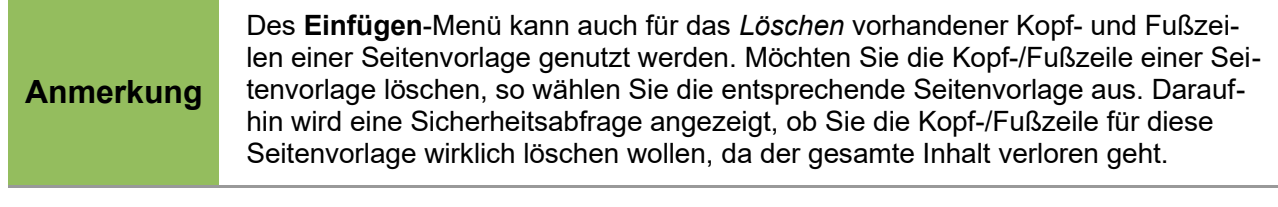

Wenn Sie eine Kopf-/Fußzeile erstellt haben, können Sie hier Text, Graphiken (Logos), Seitenzahlen u.a. eingeben. Diese Zeilen werden dann auf allen Seiten angezeigt [\(Abbildung 40\)](#page-32-2), außer Sie nehmen die erste Seite davon aus, die häufig ein anderes Aussehen haben soll.

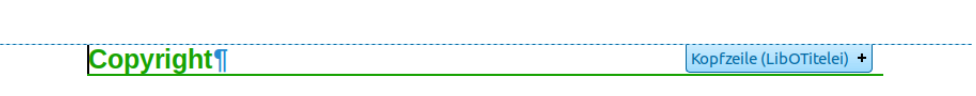

<span id="page-32-2"></span>*Abbildung 40: Kopfzeile über einem Text*

Um die erste Seite auszunehmen gehen Sie über das Menü **Format > Seite**, Registerkarte Kopfbzw. Fußzeile und aktivieren die Option **Gleicher Inhalt auf der ersten Seite** [\(Abbildung 41\)](#page-32-1).

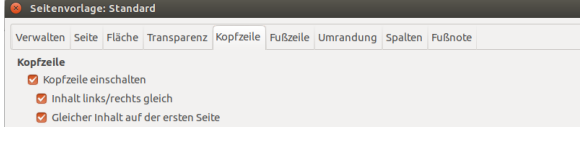

<span id="page-32-1"></span>*Abbildung 41: Formatierung Kopfzeile: Gleicher Inhalt auf erster Seite*

Objekte wie der Dokumententitel, Kapitelüberschriften und Seitenzahlen werden oft in die Kopfund Fußzeilen geschrieben. Vorteilhafterweise sollten Sie dazu Felder verwenden, die sich bei Änderungen im Dokument automatisch mit ändern wie z. B. Seitenzahlen.

Felder und deren Verwendung werden in Kapitel 14 "Arbeiten mit Feldbefehlen" beschrieben. Der Dokumentenname ist in die Kopfzeile der Standardseitenvorlage einzufügen:

- 1) Wählen Sie **Datei > Eigenschaften > Beschreibung**. Im Feld *Titel* geben Sie den Dokumentenname ein und verlassen den Dialog mit **OK**.
- 2) Fügen Sie eine Kopfzeile hinzu **Einfügen > Kopfzeile > Standard**.
- 3) Stellen Sie den Cursor in die Kopfzeile der Seite.
- 4) Über **Einfügen > Feldbefehl > Titel** erscheint der Titel grau unterlegt (als Zeichen das es sich um ein Feld handelt) in der Kopfzeile.
- 5) Wenn Sie den Titel über **Datei > Eigenschaften > Beschreibung** bearbeiten, so wird die Kopfzeile ebenfalls geändert.

### <span id="page-33-0"></span>**Kopf- und Fußzeilen formatieren**

In Writer können Kopf- und Fußzeilen als Absätze betrachtet werden, die dann auch genauso formatiert werden können wie der normale Text in einem Dokument.

```
Hinweis
   Für Kopf- und Fußzeilen können Sie Vorlagen definieren, die Sie in verschiedenen
   Seitenvorlagen verwenden können, um eine einheitliche Formatierung zu gewähr-
   leisten. In Writer sind schon jeweils drei Absatzvorlagen für die Kopf- und Fußzei-
   len vordefiniert. Sie sind identisch und können durch den Nutzer angepasst wer-
   den.
```
Kopf- und Fußzeilen lassen sich über den Marker [\(Abbildung 38\)](#page-31-2) oder die Seitenvorlage ändern. Bei Verwendung des Markers:

1) Klick auf den Kopf der Seite und der blaue Marker (kleines Dreieck) wird sichtbar.

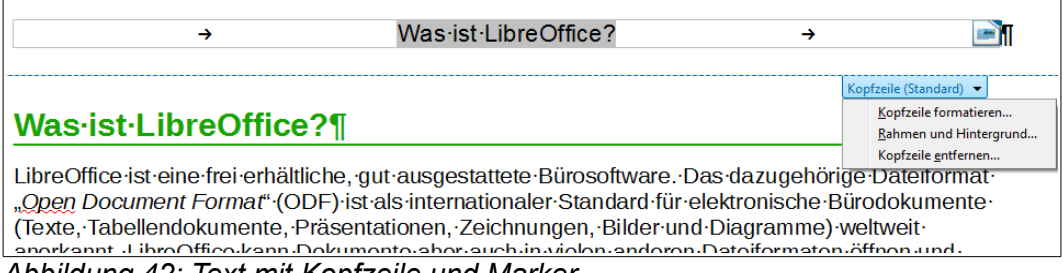

<span id="page-33-1"></span>*Abbildung 42: Text mit Kopfzeile und Marker*

Klick auf des kleine Dreieck zeigt ein Kontextmenü an [\(Abbildung 42\)](#page-33-1). Daraus wählen Sie **Kopfzeile formatieren**, worauf sich der Dialog für Seitenvorlagen öffnet.

- 2) An dieser Stelle können Sie die Ränder, die Höhe und den Abstand der Kopf-/Fußzeile bestimmen [\(Abbildung 43\)](#page-34-1).
- 3) Über die Schaltfläche **Mehr** öffnet sich ein weiteres Fenster, in dem die Umrandung, die Hintergrundfarbe und ein Hintergrundbild eingestellt werden kann.

Die Formatierung unter Verwendung der Seitenvorlage erfolgt über **Format > Seite > Kopfzeile**, woraufhin das gleiche Dialogfenster erscheint.

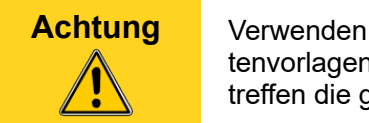

**Achtung** Verwenden Sie nicht die Registerkarten Hintergrund und Umrandung aus dem Seitenvorlagendialog um Kopf- und Fußzeilen zu formatieren. Diese Einstellungen betreffen die ganze Seite nicht die Kopf-/Fußzeilen.

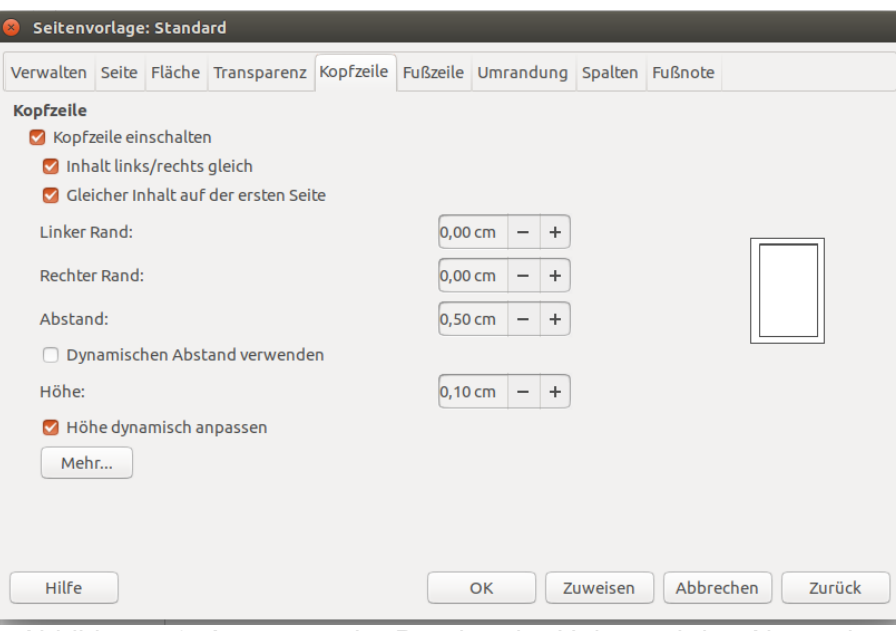

<span id="page-34-1"></span>*Abbildung 43: Anpassen der Ränder, der Höhe und des Abstandes der Kopfzeile*

### <span id="page-34-0"></span>**Kopfzeile aus dem Hochformat im Querformat verwenden**

Kopf- und Fußzeilen werden bei der Erstellung auf das Seitenformat, z. B. Hochformat angepasst. Wenn Sie in Ihrem Dokument neben Hoch- auch Seiten im Querformat erstellen wollen, so sollten die Kopf- und Fußzeilen dem Seitenformat angepasst sein und in der richtigen Position und Größe erscheinen.

Die Anpassung von Hochformat-Kopf- und Fußzeilen an das Querformat gelingt mit einem kleinen Kunstgriff unter Zuhilfenahme von Rahmen. Die Prozedur ist zwar etwas aufwändig, aber wenn die Rahmen einmal eingerichtet sind, so lassen sie sich einfach kopieren und auf andere Querseitenformate übertragen. Die Rahmen sind aber kein Bestandteil der Querformat-Seitenvorlage. Im folgenden Beispiel wird eine Seite im Querformat in ein vorhandenes Dokument so eingefügt, dass das Querformat die gleichen Kopf- und Fußzeilen sowie Ränder hat, wie das DIN A4 Hochformat.

Um Hochformat-Kopf- und Fußzeilen an das Querformat anzupassen:

1) Für das Beispiel werden die in [Tabelle 1](#page-34-2) angeführten Randeinstellungen einer rechten Seite verwendet.

| <b>Hochformat (rechte Seite)</b> |                  | <b>Querformat (rechte Seite)</b> |                  |  |
|----------------------------------|------------------|----------------------------------|------------------|--|
| <b>Oberer Rand</b>               | $1.5 \text{ cm}$ | <b>Rechter Rand</b>              | $2.5 \text{ cm}$ |  |
| Unterer Rand                     | $1.5 \text{ cm}$ | Linker Rand                      | $2.5 \text{ cm}$ |  |
| Linker (innerer) Rand            | $2.8 \text{ cm}$ | <b>Oberer Rand</b>               | $2.8 \text{ cm}$ |  |
| Rechter (äußerer) Rand           | $1.8 \text{ cm}$ | Unterer Rand                     | $1.8 \text{ cm}$ |  |

<span id="page-34-2"></span>*Tabelle 1: Ränder der Hoch- und Querformatseiten*

- 2) Zuerst wird der Rahmen für die Fußzeile (Kopfzeile) erstellt. Die Randeinstellungen werden in der Seitenvorlage für das Querformat gesetzt.
- 3) Über Kopieren und Einfügen wird der Inhalt der Fußzeile der Hochformatseite mit Text und Feldern in einen leeren Absatz der Hochformatseite übernommen. Anschließend wird der

Inhalt in die Querformatseite kopiert oder verschoben. Der Text hat dann das gleiche Schriftbild wie die Fußzeile, so dass Schriftart, Schriftgröße und Tabulatorabstand übereinstimmen [\(Abbildung 44\)](#page-35-2).

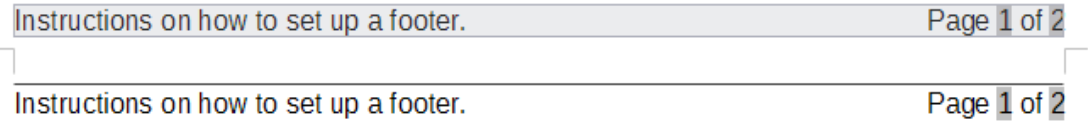

<span id="page-35-2"></span>*Abbildung 44: Kopieren und Einfügen der Fußzeile.*

4) Markieren Sie den eingegebenen Text, einschließlich der Felder. Im Menü über **Format > Zeichen** öffnet sich das Dialogfenster Zeichen. Unter der Registerkarte *Position*, Bereich *Rotation/Skalierung* aktivieren Sie **270 Grad** [\(Abbildung 45\)](#page-35-1). Klicken Sie auf **OK**.

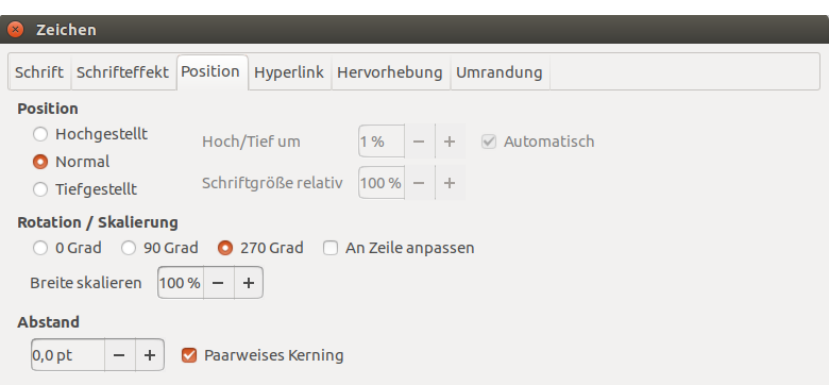

<span id="page-35-1"></span>*Abbildung 45: Den Fußzeilentext um 270 Grad drehen.*

5) Lassen Sie den Text markiert und wählen über das Menü **Einfügen > Rahmen**. Im Dialogfenster *Rahmen*, Registerkarte *Typ* können Sie jetzt die Höhe, die Breite, die horizontale und vertikale Position der Fußzeile eintragen [\(Abbildung 46\)](#page-35-0). Die Optionen **Automatisch** für die Höhe und Breite sollte nicht gesetzt sein.

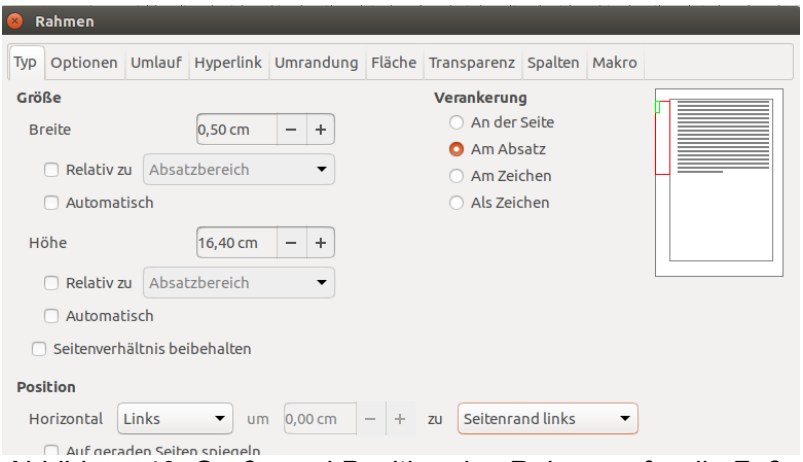

<span id="page-35-0"></span>*Abbildung 46: Größe und Position des Rahmens für die Fußzeile*

- 6) Die Breite der Fußzeile auf der Querformatseite ist die Fußzeilenhöhe der Hochformatseite.
- 7) Die Rahmenhöhe kann schnell ermittelt werden: Die A4-Seitenbreite ist 21 cm breit, minus die Summe des oberen und unteren Randes (2,8 und 1,8 cm) ergibt eine Rahmenhöhe von 16,4 cm.
- 8) Die horizontale Position ist der untere Rand der Hochformatseite.
- 9) Die vertikale Position ist der obere Rand der Querformatseite.
- 10) Eine Linie oberhalb des Fußzeilentextes als Abgrenzung zum Text wird auf der Registerkarte *Umrandung* eingerichtet. Wählen Sie die rechte Begrenzung, legen Sie die Linienbreite und den Abstand des Rahmeninhaltes zur Umrandung fest.
- 11) Mit einem Klick auf **OK** sichern Sie die Angaben. Die Fußzeile ist nun korrekt ausgerichtet und steht an der richtigen Position.
- 12) Da die Tabulatoren bei dem Vorgang verloren gingen, setzen Sie den Cursor in den Rahmen an den Ende des Textes dort, wo die Tabulatoren waren. Fügen Sie soviel Leerzeichen ein, bis das Erscheinungsbild von Hoch- und Querformatseite übereinstimmt.
- 13) Wiederholen Sie die Schritte, um auch die Kopfzeile der Hochformatseite an das Querformat anzupassen.

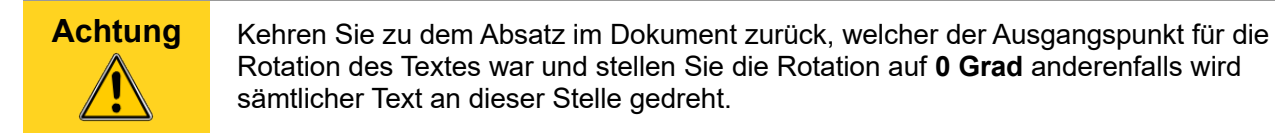

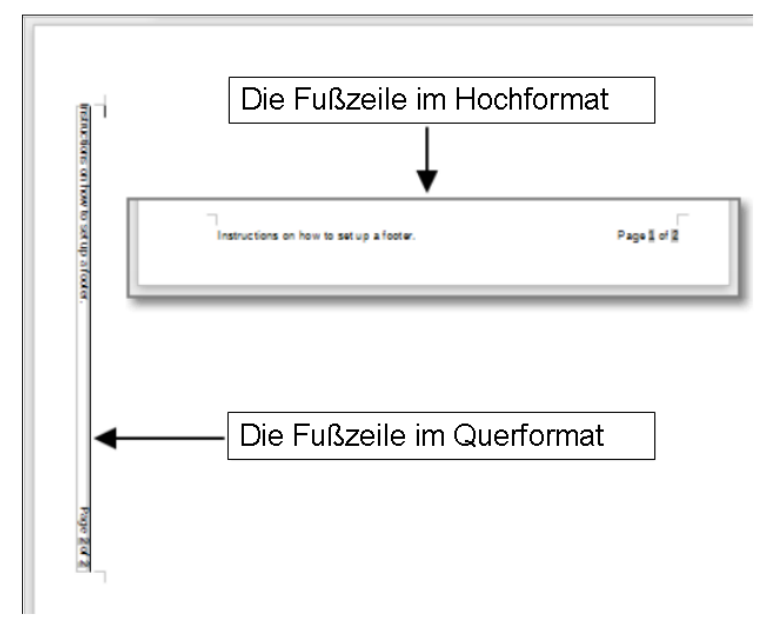

*Abbildung 47: Fußzeile im Hoch- und Querformat.*

### <span id="page-36-1"></span>**Seitennummerierung**

In diesem Abschnitt wird die Nummerierung von Seiten in einem Dokument beschrieben. Über einige grundlegende Kenntnisse über Seitenvorlagen sollten Sie verfügen, um die Beispiele nachvollziehen zu können. Seitenvorlagen werden ansonsten im Kapitel 6 "Einführung in Formatvorlagen" sowie im Kapitel 7 "Arbeiten mit Formatvorlagen" beschrieben.

### <span id="page-36-0"></span>**Vorbemerkung: Felder**

LibreOffice verwendet Felder, um Seitenzahlen, Abbildungs-, Tabellennummer u.a. zu verwalten. Um das Feld *Seitennummer* an die Position des Cursors, z. B. in der Kopf- oder Fußzeile einzufügen, wählen Sie **Einfügen > Feldbefehl > Seitennummer**. Die aktuelle Seitenzahl wird grau hinterlegt angezeigt. Der graue Hintergrund, der so nicht mitgedruckt wird, weist darauf hin, das es sich dabei um ein Feld handelt.

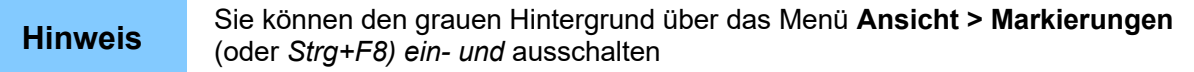

Normalerweise wird immer die Seitenzahl angezeigt. Sie können sich auch den Feldnamen, in diesem Fall ''Seitennummer'', anzeigen lassen. Die Ansicht lässt sich über das Menü **Ansicht > Feldnamen** (oder *Strg+F9*) umschalten.

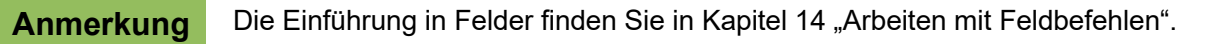

### <span id="page-37-2"></span>**Vorbemerkung: Kopfzeile einfügen und formatieren**

In dem Beispiel wird eine Kopfzeile in die Standardseitenvorlage eingefügt und manuell formatiert. Ausführungen dazu finden Sie in ["Kopf- und Fußzeilen erstellen"](#page-31-0) ab Seite [32](#page-31-0)

#### <span id="page-37-1"></span>**Einfache Seitennummerierung**

Der einfachste Fall einer Seitennummerierung ist die Platzierung der Seitenzahl auf jeder Seite am oberen (oder auch unteren Rand; im Folgenden der Einfachheit halber am oberen Rand). Dazu stellen Sie den Cursor in die Kopfzeile und wählen **Einfügen > Feldbefehl > Seitennummer**. Die Seitenzahl erscheint auf jeder Seite [\(Abbildung 48\)](#page-37-3).

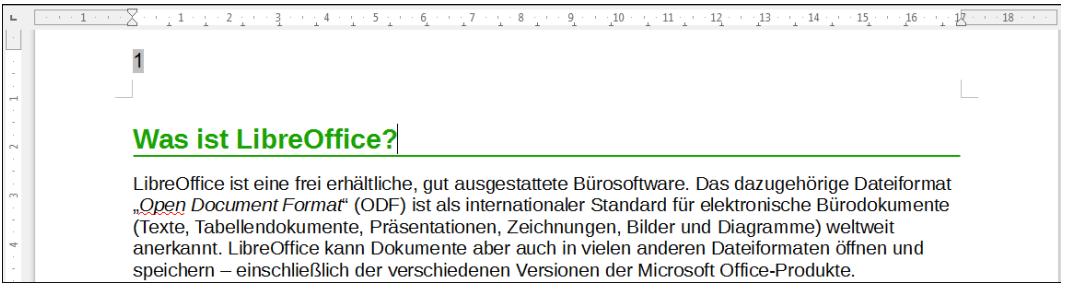

*Abbildung 48: Seitennummer in der Kopfzeile links*

#### <span id="page-37-3"></span><span id="page-37-0"></span>**Kopfzeile mit Seitennummer und Text**

Das Aussehen und die Anordnung lässt sich vielfältig variieren. Dazu einige Anregungen:

- Ausrichtung der Seitenzahl auf die rechte Seite der Kopfzeile.
- Das Wort **Seite** vor die Seitenzahl setzen, so dass im Kopf **Seite 1**, **Seite 2**, usw. steht. Das erfordert die Verwendung des Feldes *Seitennummer*, wie oben beschrieben (Seite [37\)](#page-36-0).
- Einfügen des Dokumententitels, z. B. **Writer Dokumentation**, der links ausgerichtet ist und rechts steht die Seitenzahl **Seite x** (x – die aktuelle Seitenzahl). Titel und Seitenzahl werden durch einen Tabulator getrennt.
- LibreOffice kennt auch die *Gesamtzahl der Seiten* (**Einfügen > Feldbefehl > Gesamtzahl der Seiten)**, so dass Sie im Kopf auch **Seite 2 von 12** angeben können.

Das könnte dann aussehen wie in [Abbildung 49.](#page-38-2)

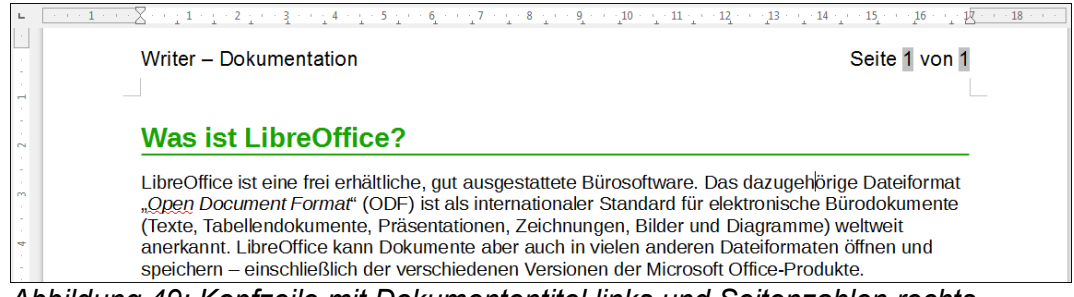

*Abbildung 49: Kopfzeile mit Dokumententitel links und Seitenzahlen rechts*

### <span id="page-38-2"></span><span id="page-38-1"></span>**Änderung des Zahlenformates der Seitennummern**

Natürlich sind weitere Formatanpassungen möglich - so lässt sich beispielsweise die Seitenzahl auch als römische Zahl ausgeben. Ein Doppelklick auf die Seitenzahl öffnet das entsprechende Dialogfenster. Besser ist jedoch das Zahlenformat über die Seitenvorlage festzulegen.

Ein Rechts-Klick in den Textbereich öffnet ein Kontextmenü aus dem Sie **Seite** auswählen. In dem Dialogfenster finden Sie auf der Registerkarte *Seite* den Bereich *Layouteinstellungen* [\(Abbildung](#page-38-3)  [50\)](#page-38-3). Aus der Format-Auswahlliste wählen Sie das geeignete Format aus, für dieses Beispiel **i, ii, iii, ...**.für die kleinen römischen Zahlen.

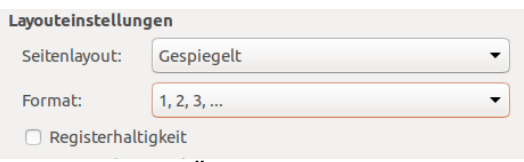

<span id="page-38-3"></span>*Abbildung 50: Änderung des Zahlenformats für Seitenvorlagen*

#### <span id="page-38-0"></span>**Seitennummerierung nicht bei 1 beginnen**

Es kann Dokumente geben, bei denen die Nummerierung nicht bei 1 beginnt. Bei einem Buch beginnt das 1. Kapitel beispielsweise mit Seite 1, das 2. Kapitel mit Seite 25 und das 3. Kapitel mit Seite 51. Die folgenden Schritte zeigen, wie die Seitennummerierung mit einer Zahl größer als 1 beginnen kann. Die Seitenzahlen werden in diesem Fall in die Fußzeile geschrieben.

**Hinweis** Fangen Sie ein Dokument nicht mit einer geraden Zahl an, da Sie sonst eine leere Seite vor der ersten Seite beim Ausdruck oder beim Export in eine PDF-Datei erhalten.

- 1) Wählen Sie **Einfügen > Fußzeile > [Seitenvorlage]**, um die Fußzeile zu aktivieren. Wenn für die Seitenvorlage bereits die Fußzeile aktiviert ist, so ist die Seitenvorlage gekennzeichnet. Bei einem Klick auf die gekennzeichnete Seitenvorlage öffnet sich ein Warndialog, der bei Bestätigung mit **Ja** die Fußzeile samt Inhalt löscht. Mit **Nein** verhindern Sie das Löschen. Klicken Sie für dieses Beispiel auf **Nein** und anschließend in den Fußbereich der Seite.
- 2) Der Cursor befindet sich nun in der Fußzeile. Um die Seitenzahl einzufügen, wählen Sie **Einfügen > Feldbefehl > Seitennummer**. Als Seitenzahl wird die **1** angezeigt.
- 3) Klicken Sie in den ersten Absatz des Textbereiches.
- 4) Wählen Sie **Format > Absatz** (oder wählen Sie per Rechts-Klick **Absatz** aus dem Kontextmenü) um das Fenster für den Absatzdialog zu öffnen.
- 5) Unter der Registerkarte *Textfluss*, Bereich *Umbrüche* sind die Auswahlfelder **Einfügen** und **mit Seitenvorlage** zu aktivieren und aus den Auswahllisten für den *Typ* **Seite** sowie darunter die Seitenvorlage der ersten Seite auszuwählen. Es ist zu beachten, dass an dieser

Stelle kein Seitenumbruch eingefügt wird, sondern dass die Seitennummerierung neu beginnt.

6) Das Feld *Seitennummer* ist jetzt aktiv und Sie können die ab hier beginnende neue Seitennummer eingeben. Mit **OK** übernehmen Sie die Einstellungen und verlassen den Dialog.

#### <span id="page-39-0"></span>**Kapitelnummerierung**

Technische Dokumentationen werden oft in Kapiteln unterteilt und die Seitenzahlen in jedem Kapitel neu begonnen. Zur besseren Orientierung werden vor den Seitenzahlen die Kapitelnummern geschrieben, z. B. 1-1, 1-2, 1-3, …, 2-1, 2-2, 2-3 usw.

So erstellen Sie in LibreOffice die Seitennummerierung für Kapitel:

- 1) Voraussetzung für die durchgehende Nummerierung ist die Verwendung der gleichen Absatzvorlagen für die Kapitelüberschriften, z. B. Überschrift1.
- 2) Über **Extras > Kapitelnummerierung** wählen Sie die Absatzvorlagen aus, die Sie für die 1. Ebene der Kapitelnummerierung verwenden wollen. Legen Sie im Feld *Nummer* über die Auswahlliste das Zahlenformat fest, z. B. **1, 2, 3, …** [\(Abbildung 51\)](#page-39-1).

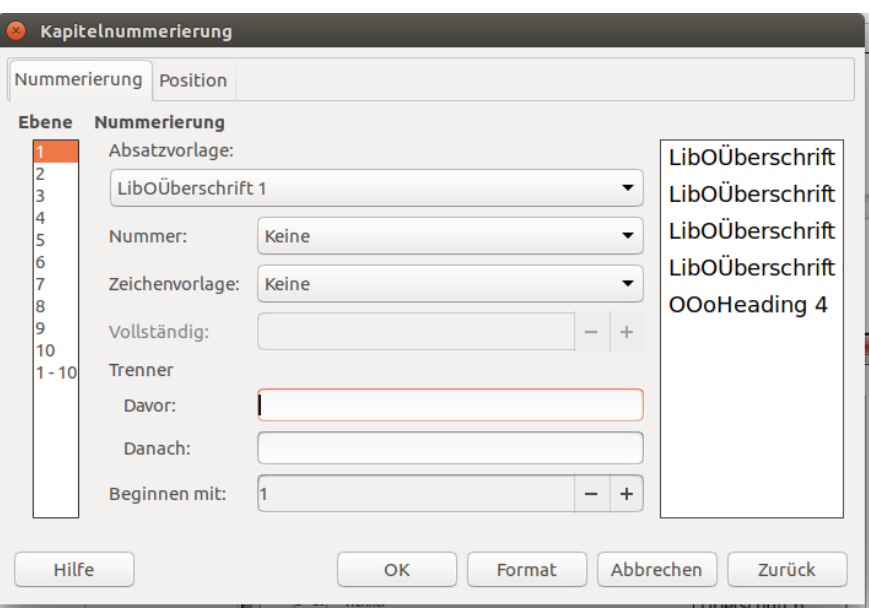

<span id="page-39-1"></span>*Abbildung 51: Festlegen der Absatzvorlage und der Nummerierung für Kapitelüberschriften.*

- 3) Die Kapitelnummerierung in das Dokument einfügen:
	- a) Platzieren Sie den Cursor vor der Seitennummer, die Sie bereits eingefügt haben und wählen Sie **Einfügen > Feldbefehl > Andere** aus der Menüzeile.
	- b) In dem sich öffnenden Dialogfenster Feldbefehle [\(Abbildung 52\)](#page-40-1) finden Sie unter der Registerkarte *Dokument* den Auswahlbereich *Feldtyp*. Wählen Sie **Kapitel** und aus dem Auswahlbereich *Format* **Kapitelnummer** und bei *Ebene* **1**. Klicken Sie auf **Einfügen** und **Schließen**.
	- c) Geben Sie einen Bindestrich oder ein anderes Interpunktionszeichen zwischen Kapitel- und Seitenzahl ein.

Weitere Informationen finden Sie im Kapitel Kapitel 7 "Arbeiten mit Formatvorlagen" in den Abschnitten "Absatzvorlagen für die Gliederung" und " Einfügen von Kapitel- oder Bereichsinformationen in Kopfzeilen".

<span id="page-40-1"></span>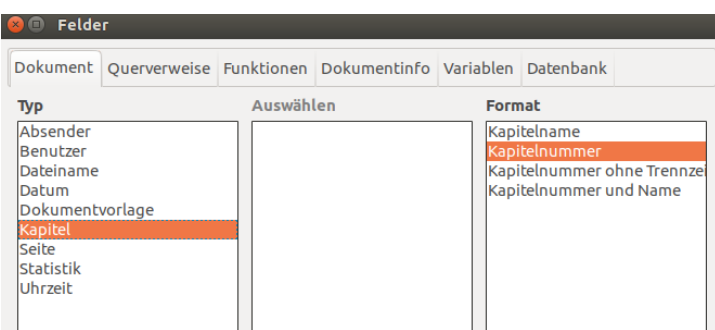

*Abbildung 52: Einfügen des Feldes Kapitelnummer*

### <span id="page-40-0"></span>**Seitennummerierung neu beginnen**

Oftmals ist es notwendig, die Seitennummerierung wieder bei 1 beginnen zu lassen, z. B. bei der Verwendung von Kapiteln in einem Buch. Des weiteren haben viele Dokumente ein Inhaltsverzeichnis, das mit römischen Zahlen nummeriert ist, während der eigentliche Text mit arabischen Ziffern durchnummeriert ist.

Um eine Seitennummerierung neu zu beginnen, haben Sie zwei Möglichkeiten:

#### **Methode 1:**

- 1) Stellen Sie den Cursor in den ersten Absatz einer neuen Seite.
- 2) Wählen Sie aus dem Menü **Format > Absatz** zum Öffnen des Dialogfensters *Absatz*.
- 3) Unter der Registerkarte *Textfluss*, im Bereich *Umbrüche* aktivieren Sie **Einfügen** (siehe [Ab](#page-8-1)[bildung 6: Einfügen einen Seitenumbruchs vor einen Absatz](#page-8-1) auf der Seite [9\)](#page-8-1)
- 4) Aus der Auswahlliste *Typ* selektieren Sie **Seite**.
- 5) Aus der Auswahlliste *Position* wählen Sie **Vor**, dann wird vor der aktuellen Seite eine Leerseite (ist nur in der Druckvorschau und im Ausdruck zu sehen) eingefügt und die neue Seitennummerierung kann mit der aktuellen Seite beginnen. Wählen Sie **Hinter**, so wird nur nach dem Absatz ein Seitenumbruch durchgeführt, aber die Seitennummerierung kann nicht neu begonnen werden.
- 6) Legen Sie mit **mit Seitenvorlage** die zu verwendende Seitenvorlage fest.
- 7) Im Feld *Seitennummer* ist die neue Seitenzahl anzugeben. Mit **OK** bestätigen Sie die Angaben.

#### **Methode 2:**

- 1) Stellen Sie den Cursor in den ersten Absatz einer neuen Seite.
- 2) Wählen Sie aus dem Menü **Einfügen > Manueller Umbruch**, um das Dialogfenster *Umbruch einfügen* zu öffnen.
- 3) Standardmäßig ist **Seitenumbruch** voreingestellt.
- 4) Über die Auswahlliste *Vorlage* kann die Seitenvorlage ausgewählt werden, die nach dem Seitenumbruch eingefügt wird.
- 5) Die Aktivierung von *Seitennummer ändern* erlaubt die Angabe einer Seitennummer, mit der ab der Folgeseite weiter gezählt wird.
- 6) Mit **OK** wird die neue Seite und sofern gewählt die neue Seitenzahl eingefügt.

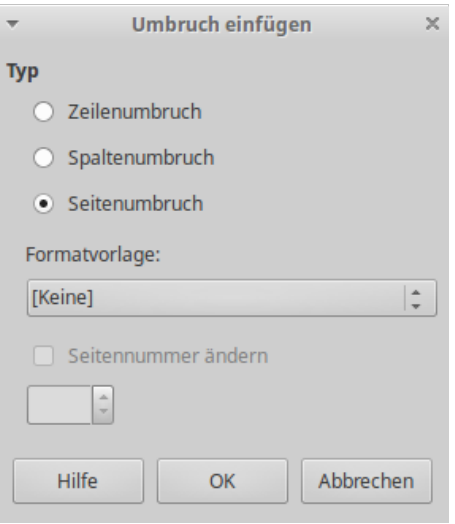

*Abbildung 53: Seitenneunummerierung nach einem manuellen Seitenumbruch*

#### *Beispiel: Neunummerierung: Vorwort*

Ein gewöhnliches Vorwort besteht aus:

- Römisch nummerierten Seiten (i, ii, iii, iv, …).
- Nach dem Vorwort beginnt das eigentliche Dokument mit der Seitenvorlage Standard.
- Die Seitennummerierung beginnt bei 1 und die Seitenzahlen sind als arabisch Ziffern dargestellt (1, 2, 3, 4, …).
- Die Neunummerierung beginnt auf einer neuen Seite und erfordert einen Seitenumbruch.

Zuerst sind für die Seitenvorlage Vorwort einige vorbereitende Arbeiten notwendig:

- 1) Erstellen Sie eine neue Seitenvorlage namens **Vorwort**.
- 2) Als *Folgevorlage* wird unter der Registerkarte *Verwalten* ebenfalls **Vorwort** vorgeschlagen. Das lassen Sie so, da ein Vorwort mehrere Seiten umfassen kann.
- 3) Fügen Sie eine Kopfzeile ein und stellen Sie das Feld *Seitennummer* (**Einfügen > Feldbefehl > Seitennummer**) in die Kopfzeile ein. Die Seitenzahl ist als römische Zahlen darzustellen (i, ii, iii, iv,  $\dots$ ):
	- a) Öffnen Sie die Seitenvorlage *Vorwort* (wenn sie nicht schon geöffnet ist) und klicken auf die Registerkarte **Kopfzeile** und aktivieren Sie **Kopfzeile einschalten**.
	- b) Unter der Registerkarte *Seite*, Bereich *Layouteinstellungen* wählen Sie aus der Auswahlliste des Feldes *Format* die römischen Zahlen **i, ii, iii, …**(siehe [Abbildung 50,](#page-38-3) Seite [39\)](#page-38-3). Mit **OK** schließen Sie das Dialogfenster.

Ist die Vorlage erstellt und das Vorwort geschrieben, kann die Nummerierung des Haupttextes in arabischen Ziffern erfolgen:

- 1) Fügen Sie einen leeren Absatz am Ende des Vorwortes ein.
- 2) Stellen Sie den Cursor in den Absatz.
- 3) Wählen Sie über das Menü **Einfügen > Manueller Umbruch**.
- 4) Im Bereich *Typ* wählen Sie Seitenumbruch und als *Vorlage* Standard [\(Abbildung 54\)](#page-42-1).
- 5) Aktivieren Sie die Option **Seitennummer ändern** und setzen die Anfangsseitenzahl auf **1**. **OK** schließt das Dialogfenster.

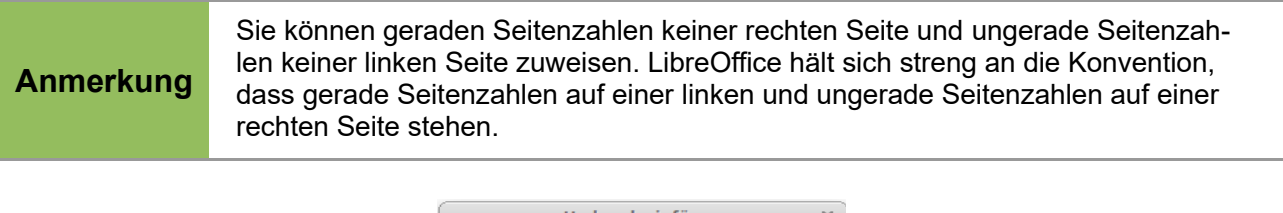

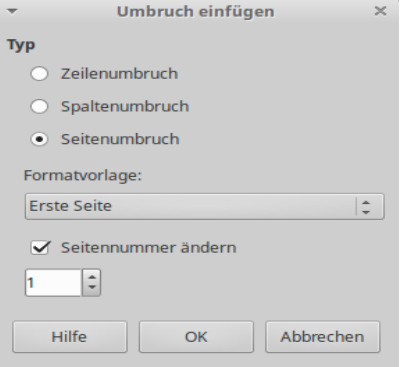

<span id="page-42-1"></span>*Abbildung 54: In der Seitenvorlage Standard wird die Seitenzahl auf 1 gesetzt.*

Die Seitenzahl und die Gesamtseitenzahl werden auch in der Statuszeile angezeigt.

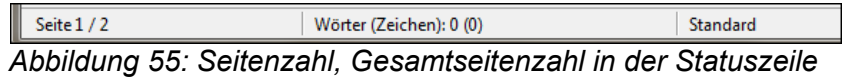

### <span id="page-42-0"></span>**Probleme bei der Neunummerierung von Seiten**

Bei der Neunummerierung kann es zu zwei Problemen kommen:

- Die Statistikseite Ihres Dokuments (**Datei > Eigenschaften**, Registerkarte *Statistik*) zeigt immer die Gesamtzahl der Seiten des Dokuments an. Die Angabe muss nicht mit dem Feld *Gesamtzahl an Seiten* übereinstimmen.
- Wenn Sie eine Neunummerierung der Seiten durchführen, wird LibreOffice die ungeraden Seitenzahlen auf die rechte Seite und die geraden Seitenzahlen auf die linke Seite eintragen. Notfalls wird eine leere Seite eingefügt. Manchmal ist diese Leerseite nicht erwünscht, z. B. in PDF- oder einseitig auszudruckenden Dokumenten.

#### *Lösung für das Problem der Seitenzahlen*

Angenommen Sie wissen genau, wie viele Seiten nicht in das Dokument gehören (Für das folgende Beispiel soll das eine Seite sein).

Anstatt das Feld *Gesamtanzahl an Seiten* einzufügen gehen Sie wie folgt vor:

- 1) Positionieren Sie den Cursor an die Stelle, an der die Gesamtseitenanzahl angezeigt werden soll.
- 2) Mit *F2* öffnen Sie die Formelleiste oberhalb des horizontalen Lineals [\(Abbildung 56\)](#page-42-2).
- 3) In das Eingabefeld geben Sie nach dem Gleichheitszeichen **page-x** ein, wobei x die Anzahl der auszuschließenden Seiten sind. In unserem Beispiel ist x = 1.
- 4) Mit *Enter* schließen Sie Formelleiste und fügen das Feld in das Dokument ein.

<span id="page-42-2"></span>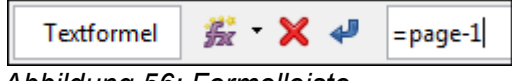

*Abbildung 56: Formelleiste*

Wenn Sie die Gesamtanzahl der Seiten im Voraus nicht wissen, dann können Sie ein Lesezeichen oder Textmarke auf die letzten Seite setzen und ein Querverweis darauf erstellen.

Sie erstellen eine Textmarke auf der letzten Seite:

- 1) Gehen Sie auf die letzte Seite (Strg*+Ende*).
- 2) Wählen Sie aus dem Menü **Einfügen > Lesezeichen.**
- 3) Im sich öffnenden Dialogfenster vergeben Sie einen Namen für die Textmarke, z. B. **Letzte Seite** [\(Abbildung 57\)](#page-43-1). Schließen Sie das Fenster mit **OK**.

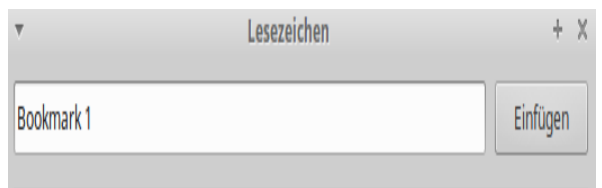

<span id="page-43-1"></span>*Abbildung 57: Textmarke einfügen*

Um einen Querverweis auf die letzte Seite in der Kopf- oder Fußzeile zu erstellen:

- 1) Stellen Sie den Cursor an die Stelle, wo die Gesamtseitenzahl erscheinen soll.
- 2) Wählen Sie aus dem Menü **Einfügen > Querverweis**.
- 3) Auf der Registerkarte *Querverweise* in der Spalte *Feldtyp* ist **Textmarken** [\(Abbildung 58\)](#page-43-0) zu markieren und in der Spalte *Auswahl* die gerade erstellte Textmarke **Letzte Seite**. Die Textmarke wird jetzt im Feld *Name* angezeigt.

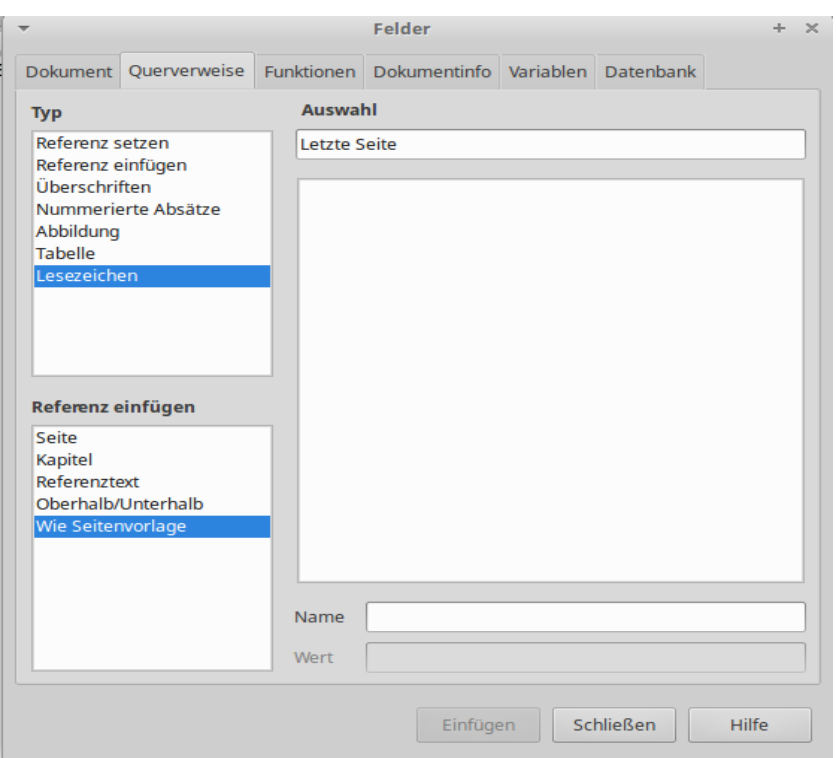

<span id="page-43-0"></span>*Abbildung 58: Einfügen eines Querverweises auf eine Textmarke auf der letzten Dokumentenseite*

4) In der Spalte *Referenz einfügen* ist **Wie Seitenvorlage** auszuwählen. Durch Drücken der Schaltfläche **Einfügen** verlassen Sie das Dialogfenster.

#### **Anmerkung**

Löschen Sie die Textmarke am Ende des Dokuments nicht, damit der Querverweis auch die Seitenzahl anzeigt.

Falls der Querverweis nicht automatisch aktualisiert wird, drücken Sie zur Aktualisierung *F9*.

### <span id="page-44-1"></span>**Festlegen von Umrahmungen und Hintergründen**

Sie können Umrandungen und Hintergründe auf viele Elemente in Writer anwenden, z. B. auf Absätze, Rahmen, Bereiche sowie Absatz-, Rahmen und Seitenvorlagen. Zeichenvorlagen, Tabellen und Verzeichnisse können nur mit Hintergründen versehen werden.

Das Dialogfenster für Umrandungen und Hintergründe sind sich dabei in allen Fällen ähnlich. Als Beispiel wird eine Umrandung und der Hintergrund für einen Textrahmen festgelegt.

#### **Hinweis**

Der Hintergrund, der für eine Seite festgelegt wird, füllt nur den Bereich zwischen den Rändern aus, einschließlich der Kopf- und Fußzeile. Um die Hintergrundfarbe oder das Hintergrundbild über die Ränder hinaus anzuzeigen, ist ein Rahmen mit entsprechender Größe und Position zu definieren und an der Seite oder am Absatz zu verankern und in den Hintergrund zu schieben. Mehr über die Verankerung von Rahmen siehe Kapitel 8 "Arbeiten mit Grafiken".

### <span id="page-44-0"></span>**Umrandung einrichten**

Erstellen Sie einen Rahmen oder markieren Sie einen vorhandenen Rahmen und wählen Sie per Rechts-Klick aus dem Kontextmenü *Rahmen*. Unter der Registerkarte *Umrandung* finden Sie 3 große Bereiche [\(Abbildung 59\)](#page-44-2):

- *Linienanordnung*: Hier legen Sie fest, wo die Umrandung das Objekt umschließt. Writer unterstützt fünf Anordnungen standardmäßig. Aber Sie können im Bereich *Benutzerdefiniert* auch ein oder mehrere Linien individuell auswählen und im Bereich *Linie* formatieren.
- *Linie*: Im Bereich *Linie* bestimmen Sie den Linienart (hier Stil genannt), die Breite und die Farbe. Es gibt eine Vielzahl von Linienarten und Farben. Die Zuordnung betrifft immer die Linie, die durch ein Paar schwarzer Pfeile im Bereich *Benutzerdefiniert* hervorgehoben ist.
- *Abstand zum Inhalt*: In diesem Bereich wird der linke, rechte, obere und untere Abstand zwischen der Begrenzung und dem Inhalt des Objektes angegeben. Das Aktivieren der Option **Synchronisieren** stellte für alle Abstände den gleichen Wert ein, dabei wird die Textausdehnung nicht berücksichtigt.
- *Schatten*: Die Angaben im Bereich Schatten wirken sich auf das ganze Objekt aus. Es kann die Richtung angegeben werden, in die der Schatten geworfen wird, wie weit der Schatten geworfen wird und welche Farbe er haben soll.

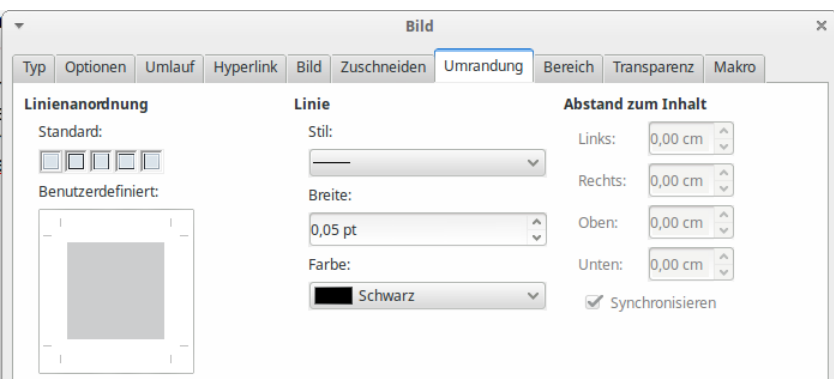

<span id="page-44-2"></span>*Abbildung 59: Dialogfenster Rahmen, Registerkarte Umrandung*

### <span id="page-45-1"></span>**Hintergrundfarbe verwenden**

Im geöffneten Dialogfenster *Rahmen* lassen sich in der Registerkarte *Fläche* [\(Abbildung 60\)](#page-45-2) die Hintergrundfarbe und die Hintergrundgrafik festlegen.

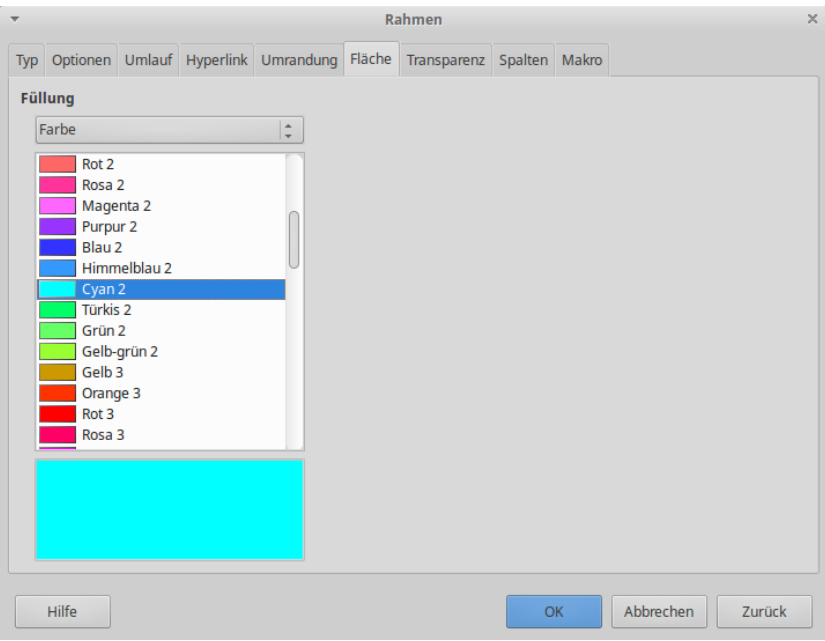

<span id="page-45-2"></span>*Abbildung 60: Dialogfenster Rahmen, Registerkarte Hintergrund mit Farbauswahl*

Um eine Farbe als Hintergrund festzulegen, verwenden Sie das Farbraster. Die Transparenz kann über das entsprechende Feld eingestellt werden, so dass unterliegender Text lesbar ist.

### <span id="page-45-0"></span>**Grafik als Hintergrund einfügen**

Um eine Grafik als Hintergrund einzufügen:

- 1) Unter der Registerkarte Hintergrund wählen Sie aus der Auswahlliste *Als* **Bitmap**. Daraufhin werden die Grafikoptionen angezeigt [\(Abbildung 61\)](#page-46-1).
- 2) Ein Klick auf die Schaltfläche **Durchsuchen** öffnet ein Dateiauswahlfenster.
- 3) Suchen Sie die Grafikdatei. Über die Schaltfläche **Öffnen** wird das Dialogfenster geschlossen und die Grafik wird im Vorschaufenster auf der rechten Seite angezeigt, dafür muss die Option **Vorschau** angewählt sein.
- 4) Eine Grafik kann in das Dokument eingebunden werden, dazu ist die Option **Verknüpfung** auszuschalten. Die andere Möglichkeit ist die Grafik mit dem Dokument zu verknüpfen, dann ist die Option **Verknüpfung** einzuschalten. Mehr zu verknüpften Grafiken, siehe Kapitel 8 "Arbeiten mit Grafiken".
- 5) Im Bereich *Art* entscheiden Sie, wie die Hintergrundgrafik dargestellt werden soll:
	- a) **Position**: Zum Positionieren der Grafik an eine vorbestimmte Stelle klicken Sie in das nebenstehende Positionsraster.
	- b) **Fläche**: Die Graphik wird so skaliert, dass sie die gesamten Hintergrundfläche ausfüllt.
	- c) **Nebeneinander**: Ordnet die Grafik nebeneinander so an, dass der ganze Bildschirm ausgefüllt ist.
- 6) Mit *Transparenz* können Sie die Transparenz der Grafik in Prozent angeben, damit untenliegender Text lesbar wird.

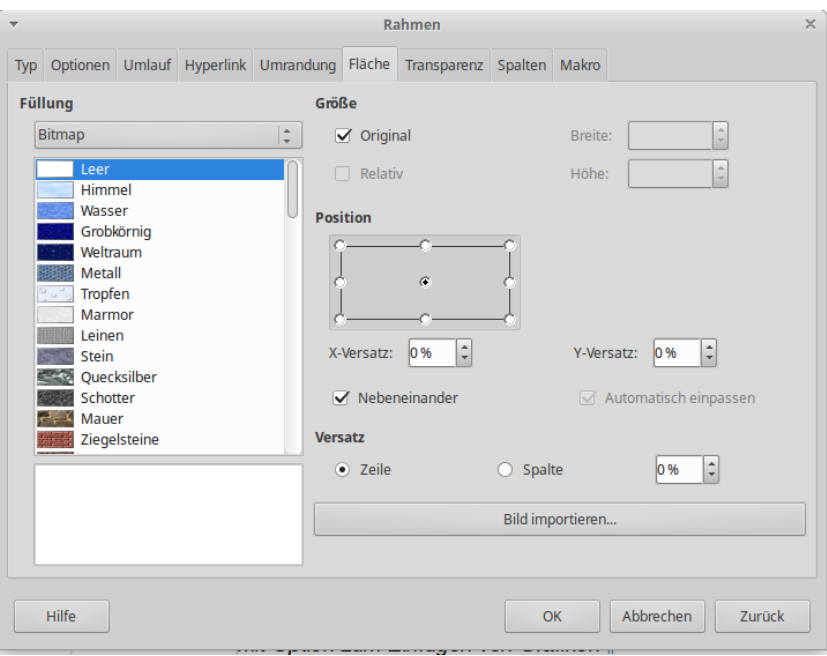

<span id="page-46-1"></span>*Abbildung 61: Dialogfenster Rahmen, Registerkarte Hintergrund mit Option zum Einfügen von Grafiken*

### <span id="page-46-0"></span>**Farbe oder Grafik aus dem Hintergrund entfernen**

Um Hintergrundfarben oder -grafiken zu löschen:

- 1) Aus der Auswahlliste *Als* wählen Sie **Farbe.**
- 2) Im Farbraster klicken Sie auf **Keine Füllung**.